# **Entryware Professional v4.1**

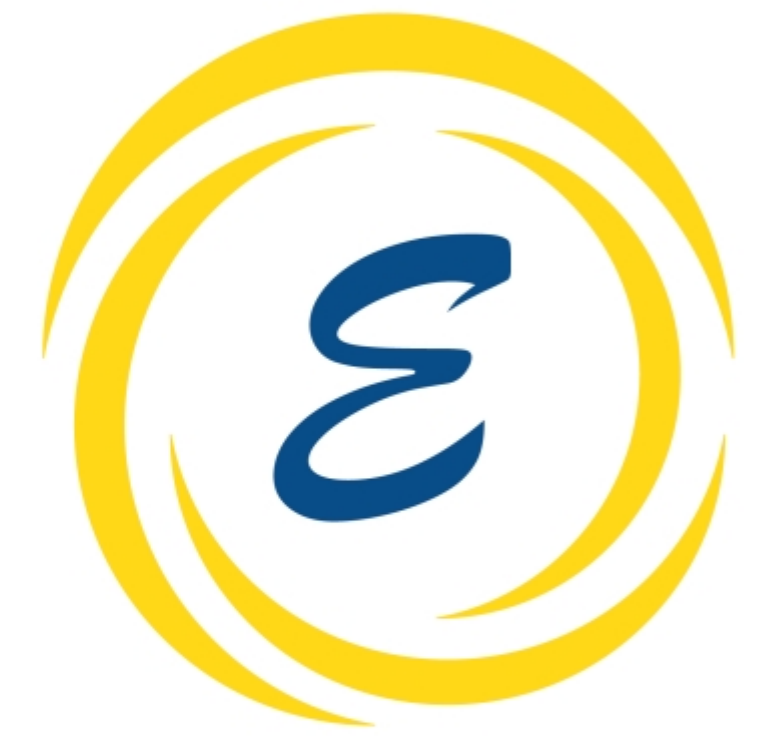

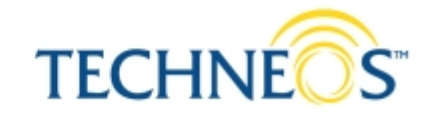

# **Guía Rápida**

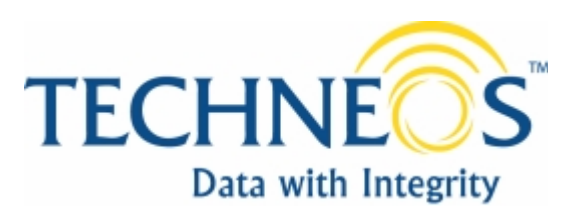

## **Guía Rápida Techneos™ Entryware™ Version 4.1 para Microsoft Windows Créditos**

Desarrollo Software: Mark Cameron, Aaron Pazurik, Mark Lynds, y Stephen Rahn

Documentación: John Weisberg, Mark Cameron, y Juan de Dios Santander Vela

## **Copyright**

©2003 Techneos Systems Inc. All rights reserved. Todos los derechos reservados.

Primera impresión, Agosto 2003

Esta publicación no puede ser reproducida, transmitida, transcrita, almacenada en un sistema de recuperación de información, o traducida a idioma alguno de ninguna forma y bajo ningún medio, sin el permiso por escrito de Techneos Systems Inc.

La información de este documento puede cambiar sin aviso previo.

#### **Marcas comerciales**

Techneos, el logo de Techneos, Entryware, el logo de Entryware, Dataport, "Data with Integrity" e "Interview Anywhere" son marcas comerciales de Techneos Systems Inc.

Graffiti, HotSync, y Palm OS son marcas comerciales, y el logo HotSync, Palm, y el logo de Palm son marcas comerciales de Palm, Inc. o sus subsidiarias. Symbol es una marca registrada de Symbol Technologies, Inc. SPSS es una marca registrada de SPSS Inc. Microsoft y Windows son marcas registradas de Microsoft Corporation. Otros productos y nombres corporativos pueden ser marcas comerciales o marcas registradas de otras empresas, y son reconocidas por el presente párrafo.

#### **Nota sobre la licencia del software**

Techneos Systems Inc. le proporciona una licencia de uso del software Entryware. Las leyes de copyright y los tratados internacionales de copyright protegen el Software. Es ilegal dar copias a otra persona. Su acuerdo de licencia con Techneos, que se incluye con el producto, especifica los usos permitidos y prohibidos del software. Áléalo, por favor!

#### **Información de Contacto**

Techneos Systems Inc. 302 - 788 Beatty Street Vancouver, BC V6B 2M1 Canadá 1 604 435 6007 info@techneos.com www.techneos.com

# **Tabla de Contenido**

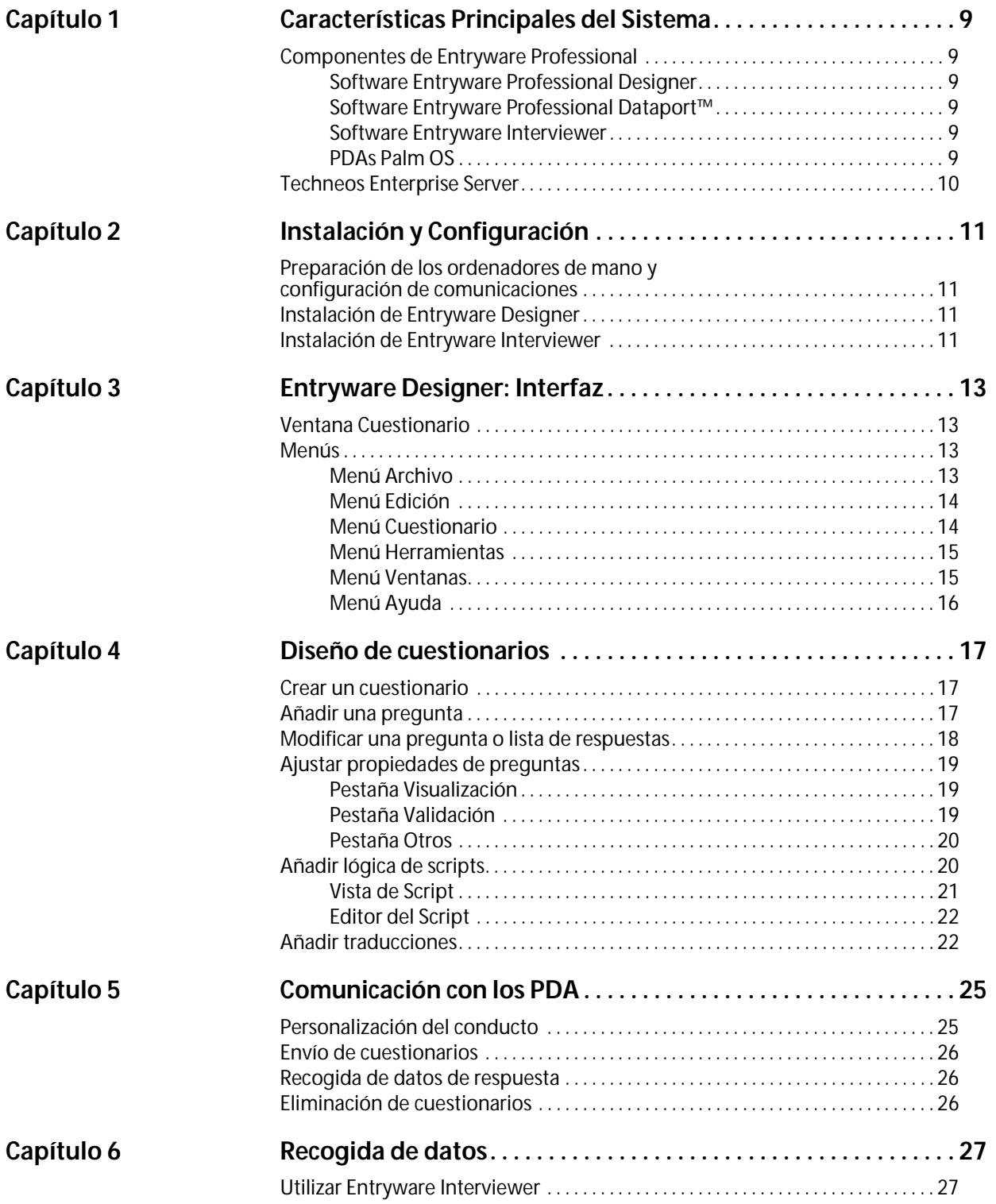

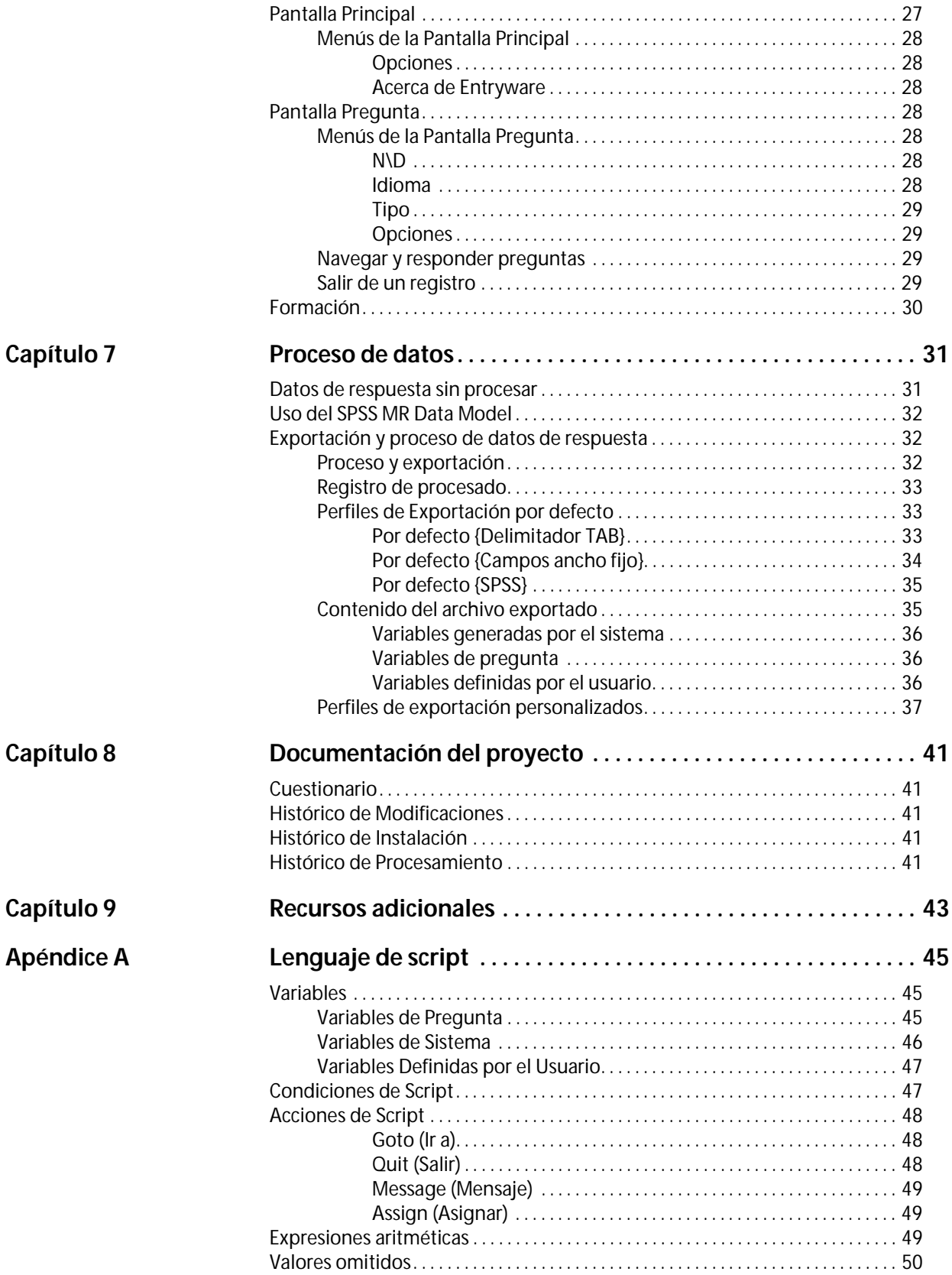

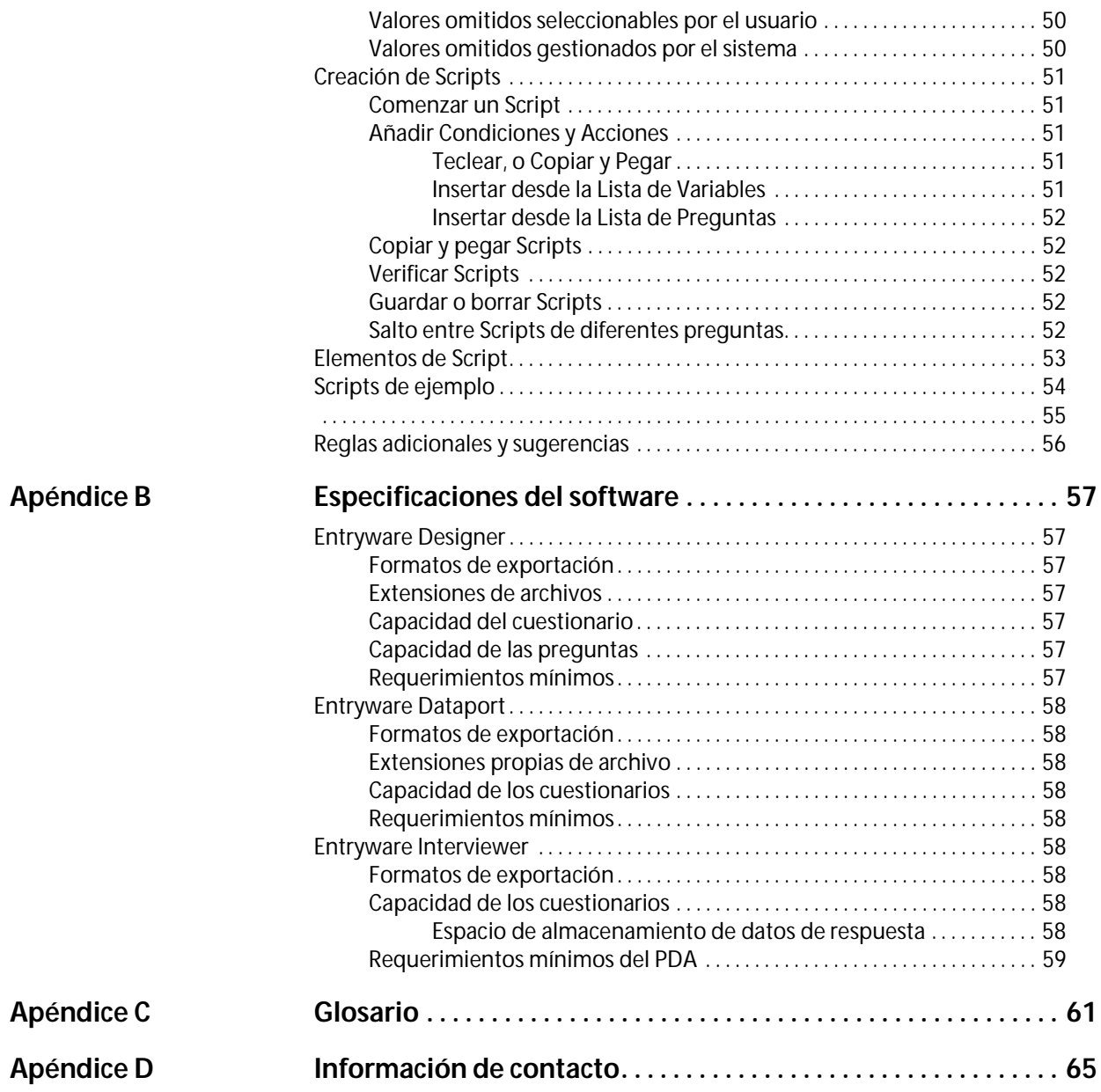

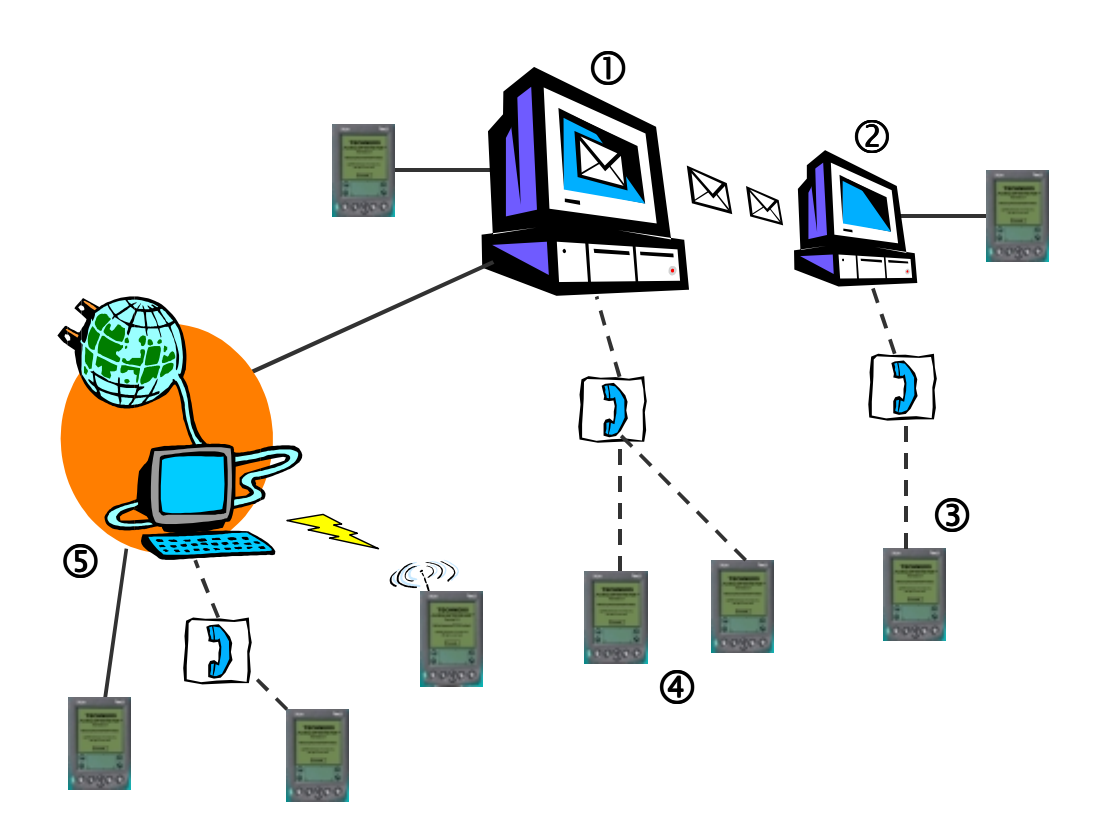

# <span id="page-8-0"></span>**Características Principales del Sistema**

El Sistema Entryware™ es un conjunto de herramientas versátil y potente destinado a la recogida móvil de datos. Formado por el software Entryware™ de Techneos Systems, y por ordenadores de bolsillo con sistema operativo Palm OS®, este sistema ofrece una facilidad de uso y movilidad sin igual.

**1**

Cada uno de los datos que usted recoge es importante para su empresa. Los productos Entryware están diseñados para proporcionarle el mayor grado de fiabilidad y calidad en sus datos. Los componentes del sistema trabajan conjuntamente, proporcionando la solución más flexible para los proyectos de recogida de datos más complejos. Tanto si usted recoge datos en la oficina o alrededor del mundo, con un solo ordenador de mano o 20.000, en lugares con cobertura inalámbrica o sin ningún tipo de telecomunicación, se puede configurar el Sistema Entryware para cubrir todas sus necesidades.

# <span id="page-8-1"></span>**Componentes de Entryware Professional**

El Sistema Entryware Professional incluye cuatro componentes principales.

## <span id="page-8-2"></span>**Software Entryware Professional Designer**

- Creado para ordenadores personales con Windows, este programa le permite: !
	- Diseñar y modificar cuestionarios
	- Enviar un cuestionario mediante cuna o módem a ordenadores de mano que ya dispongan del software Entryware Interviewer de Techneos
	- Recuperar y consolidar los datos recogidos utilizando Entryware Interviewer
	- Convertir y exportar los datos a un programa de análisis de terceros, como SPSS® Base.

## <span id="page-8-3"></span>**Software Entryware Professional Dataport™**

- Utilice este programa opcional en ordenadores personales con Windows para proporcionar las capacidades " de envío y recepción de cuestionarios en los puestos de campo:
	- Envíe cuestionarios a ordenadores de mano mediante cuna o módem, sin que el cuestionario pueda ser modificado por el personal de campo
	- Recupere los datos recogidos y envíelos vía correo electrónico o disquete a un ordenador personal que disponga de Entryware Designer, para su procesado y exportación.

## <span id="page-8-4"></span>**Software Entryware Interviewer**

- Con un PDA con Palm OS 3.1 o superior, Entryware Interviewer es una potente herramienta para recoger # datos en trabajos de campo:
	- Gestiona los saltos entre preguntas, validaciones, cálculos, y otras tareas de administración del cuestionario
	- Registra automáticamente datos como el número de entrevistado, fecha y hora, y más.

## <span id="page-8-5"></span>**PDAs Palm OS**

Se puede usar una amplia gama de PDAs con el Sistema Entryware. Todos los modelos comparten las ven-\$tajas características del sistema operativo Palm OS: son ligeros, fáciles de utilizar, y proporcionan una gran

duración de batería. Póngase en contacto con Techneos o un distribuidor autorizado de Entryware para que le asistan en la elección del modelo que mejor se ajuste a sus necesidades.

# <span id="page-9-0"></span>**Techneos Enterprise Server**

Para instalaciones a gran escala, el Techneos Enterprise Server proporciona una plataforma enormemente %escalable para la gestión de datos y de comunicaciones. Sus características incluyen la gestión de proyectos basada en web, comunicaciones con conexión en red local o inalámbrica, y la integración directa con sistemas de bases de datos y de informes corporativos. El diseño de los cuestionarios y la recolección de datos se realizan mediante los programas Entryware Designer y Entryware Interviewer. Póngase en contacto con Techneos o un distribuidor autorizado para obtener más información.

# <span id="page-10-0"></span>**Instalación y Configuración**

El Sistema Entryware incluye programas tanto para su ordenador personal como para los ordenadores de mano. Por favor, siga estos pasos en el orden en que se muestran para asegurarse de que los componentes se han instalado correctamente.

**2**

# <span id="page-10-1"></span>**Preparación de los ordenadores de mano y configuración de comunicaciones**

Todos los dispositivos Palm vienen con un programa para PC llamado Palm Desktop, que permite la comunicación entre PDA y PC. Es **imprescindible** instalar el programa Palm Desktop, asignar un Nombre de Usuario **único** a cada PDA, y sincronizar cada uno de ellos con el PC **antes** de que se pueda instalar y utilizar los programas Entryware Pro. Siga las instrucciones que venían con el PDA para instalar el Palm Desktop y realizar la sincronización inicial. Realice cualquier otra tarea de configuración específica del PDA que esté utilizando.

! Se recomienda vivamente la lectura de la guía de usuario que se proporciona con el PDA, y familiarizarse con el uso del dispositivo y el proceso de sincronización antes de comenzar a utilizarlo con Entryware.

# <span id="page-10-2"></span>**Instalación de Entryware Designer**

Si se bajó el programa desde Internet, haga doble clic sobre el archivo "EntrywareProNN \_Designer\_LL.exe" ("NN" es el número de la versión actual, y LL representa el idioma de la instalación: ES para Español, EN para Inglés). Siga las instrucciones que aparecerán en pantalla. Si dispone de un CD con Entryware, encuentre el archivo en el CD y haga doble clic sobre él.

Cuando se le pida, introduzca el número de licencia que se le proporcionó por parte de Techneos o de uno de sus distribuidores autorizados. Utilice el número válido para el Designer, no uno de los válidos para el Interviewer.

- " Asegúrese de utilizar números de licencia únicos en cada PC para evitar la pérdida o corrupción de datos, y para permitir el seguimiento del origen de los datos.
- Legalmente usted está obligado a disponer de un número de licencia diferente para cada PC en el que se instale el programa.

Cuando haya terminado la instalación, arranque el programa Entryware Designer.

# <span id="page-10-3"></span>**Instalación de Entryware Interviewer**

El paso final es instalar Entryware Interviewer en todos los PDA que vaya a utilizar para la recogida de datos. Debe haber completado anteriormente los Pasos 1 y 2.

Dentro del programa Entryware Designer, escoja el menú Ayuda > Asistente de Configuración de PDAs. Siga las instrucciones en pantalla. Cuando se le pidan los números de licencia de Entryware Interviewer, puede introducir todos los códigos y luego elegir los PDAs en los que se instalará el programa. Hace falta una licencia diferente de Entryware Interviewer para cada PDA. En la Revisar Instalación se muestra una lista de PDAs y la licencia asignada a cada uno. Haga clic en el botón Guardar en archivo para guardar la lista para futura referencia, en caso de que sea necesario reinstalar el programa o sustituir un PDA.

Asegúrese de utilizar números de licencia únicos en cada PDA, ya que formará parte del identificador de registro. No hacerlo así puede provocar problemas en la fase de análisis.

# <span id="page-12-0"></span>**Entryware Designer: Interfaz**

# <span id="page-12-1"></span>**Ventana Cuestionario**

Cada cuestionario abierto aparece en una ventana diferente, en la que se crean y modifican las preguntas y la lógica del cuestionario. [Véase "Diseño de cuestionarios" en la página 17](#page-16-3).

# <span id="page-12-2"></span>**Menús**

Entryware Designer tiene seis menús. En dichos menús se muestran los comandos con sus combinaciones de teclas

 $\vert \Box \vert \times \vert$ Entryware Designer 4.1 Archivo Edición Cuestionario Herramientas Ventanas Ayuda

equivalentes. A veces, varios elementos de un menú podrían estar atenuados, lo que significa que no están disponibles en ese momento. Los comandos de menú actúan sobre el cuestionario activo, esto es, el de la ventana que se encuentre más al frente. Algunos comandos (indicados más abajo) se aplican a un cuestionario a elegir, o a todos ellos.

## <span id="page-12-3"></span>**Menú Archivo**

**Nuevo cuestionario.** Crea un cuestionario nuevo.

**Abrir cuestionario.** Localiza y abre un archivo de cuestionarios creado anteriormente con Entryware Designer.

**Abrir otro.** Localiza y abre un archivo de cuestionario de un tipo compatible con el SPSS MR Data Model. Si dispone de otras aplicaciones compatibles con el Data Model, póngase en contacto con Techneos o uno de sus distribuidores autorizados para obtener más información sobre cómo utilizarlos con el Sistema Entryware.

**Cerrar cuestionario.** Cierra el cuestionario activo.

**Cerrar todos los cuestionarios.** Cierra todos los cuestionarios que estén abiertos.

**Guardar cuestionario.** Guarda el cuestionario activo.

**Guardar una copia.** Guarda el cuestionario activo en un formato soportado por el SPSS MR Data Model.

**Guardar como.** Elija **Guardar como > Copia** para guardar el cuestionario en otro archivo, o utilizar un nombre distinto. Cualquier dato recogido con la copia del cuestionario puede consolidarse con los datos recogidos utilizando el cuestionario original. Utilice esta opción para hacer copias de seguridad de archivos de cuestionario.

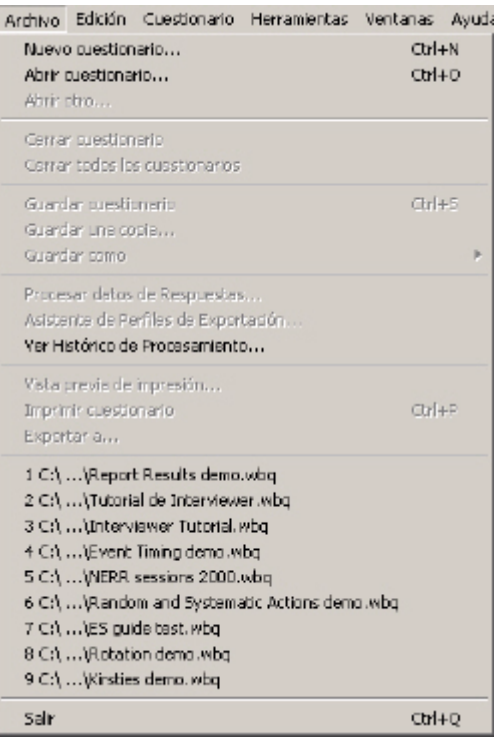

**3**

Elija **Guardar como > Nuevo** cuestionario para crear un cuestionario diferente. Hace falta un nombre diferente, y el ID del cuestionario cambia, por lo que los datos recogidos con la copia no pueden consolidarse con los datos recogidos con el cuestionario original. Utilice esta opción para crear un nuevo cuestionario basándose en uno preexistente.

**Procesar datos de respuestas.** Selecciona archivos que contienen datos de respuestas para el cuestionario actual, y exporta los datos consolidados en formato SPSS o ASCII.

**Asistente de Perfiles de Exportación.** Configuración de formatos personalizados y reutilizables de exportación de datos.

**Ver Histórico de Procesamiento.** Muestra un registro de lo que ocurrió la última vez que se procesaron datos.

**Vista previa de impresión.** Elija los elementos del cuestionario que desea incluir, y vea cómo quedaría la impresión.

<span id="page-13-2"></span>**Imprimir cuestionario.** Elija los elementos que desea incluir, y obtenga una copia impresa.

**Exportar a.** Exporta el cuestionario al formato de Microsoft Word, a RTF (Rich Text Format), HTML, o texto plano.

**Salir.** Cierra el programa Entryware Designer, después de guardar cambios.

#### <span id="page-13-0"></span>**Menú Edición**

**Cortar texto.** Corta el texto seleccionado en cualquier elemento en el que se pueda editar texto (combinación de teclas alternativa: **Ctrl+Supr**).

**Copiar texto.** Copia el texto seleccionado al portapapeles, dejando intacto el texto original (combinación de teclas alternativa: **Ctrl+Insert**).

**Pegar texto.** Pega el texto del portapapeles en cualquier lugar donde se pueda introducir texto (combinación de teclas alternativa: **Mayúsculas+Insert**). Se puede pegar texto que se haya copiado o cortado de otro programa, como Microsoft Word.

**Borrar pregunta.** Borra la pregunta seleccionada.

**Recuperar preguntas borradas.** Restaura preguntas que se hubieran borrado en el cuestionario activo.

**Copiar preguntas.** Copia una o más preguntas, entre cualquiera de los cuestionarios abiertos. Esta característica permite utilizar una biblioteca de preguntas estándar. Se pueden copiar las preguntas con o sin sus listas de respuestas y scripts asociados, y se puede añadir un prefijo o sufijo al nombre de la pregunta.

**Copiar listas de respuestas.** Copia listas de respuestas entre cualquiera de los cuestionarios abiertos.

#### <span id="page-13-1"></span>**Menú Cuestionario**

**Descargar al PDA.** Permite que el cuestionario activo se cargue en uno o más PDAs.

**Descargar todos al PDA.** Permite que todos los cuestionarios abiertos se carguen a la vez en uno o más PDAs.

**Eliminar del PDA.** Elimina el cuestionario activo de uno o más PDAs.

**Eliminar todos del PDA.** Elimina todos los cuestionarios abiertos de uno o más PDAs.

**Publicar en Servidor.** Publica el cuestionario activo en un Techneos Enterprise Server. Póngase en contacto con Techneos o un distribuidor autorizado para más información.

**Ver Histórico de Modificaciones.** Ver un archivo que contiene información detallada de las modificaciones que se han realizado en un cuestionario durante los modos Pre-test y En producción. Este histórico se puede imprimir.

**Ver Histórico de Instalación.** Muestra un listado de instalaciones y eliminaciones de un cuestionario por cada PDA. Este listado se puede imprimir.

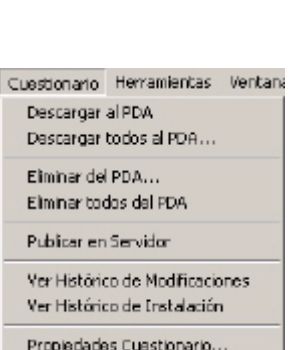

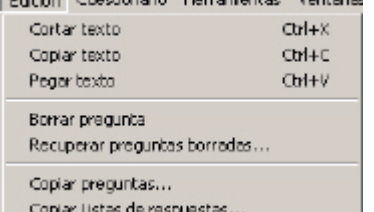

and the complements of the content of the books

**Propiedades Cuestionario.** Abre una ventana que muestra el identificador único del cuestionario (QID) asignado por el EntrywareDesigner, y permite hacer cambios a los siguientes elementos del cuestionario:

<span id="page-14-2"></span>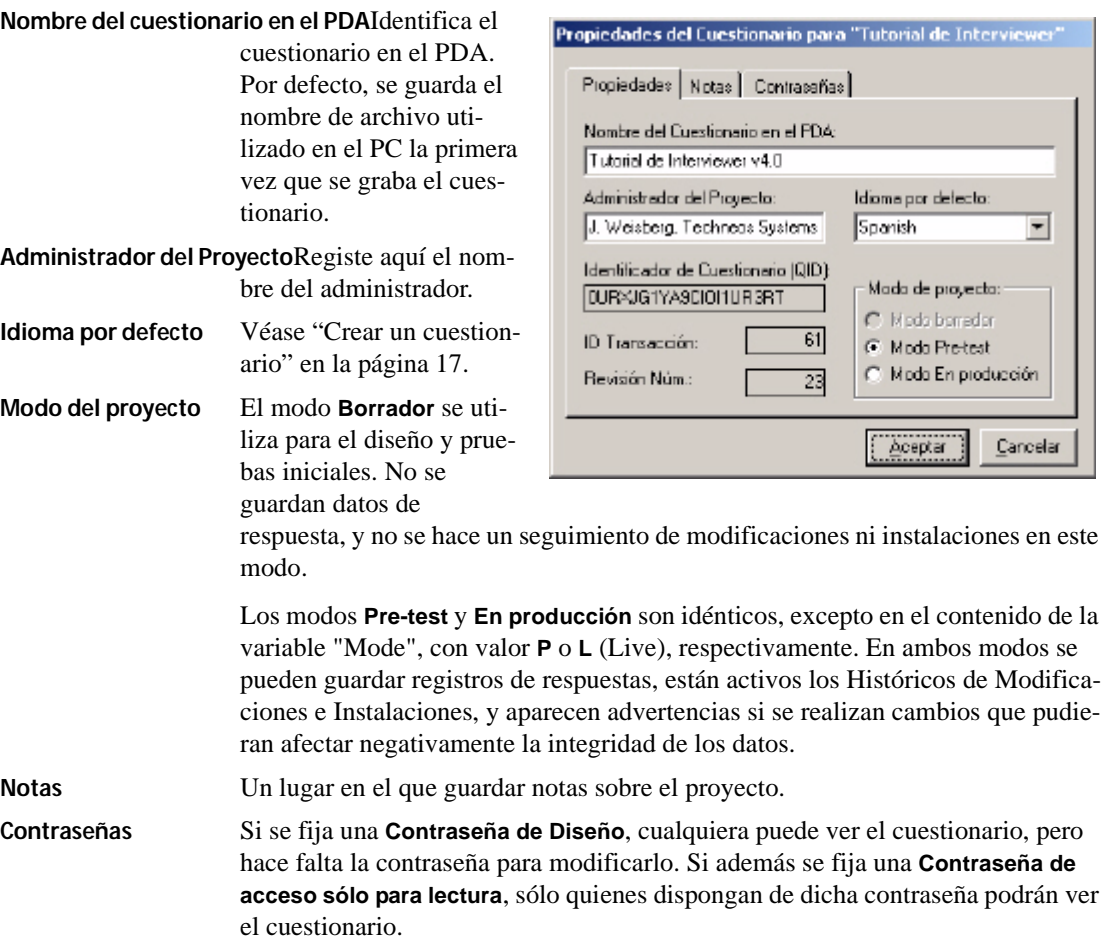

#### <span id="page-14-0"></span>**Menú Herramientas**

Las ventanas que se abren desde el menú **Herramientas** pueden cambiarse de lugar en la pantalla arrastrando sus barras de título. La ventana **Variables** puede cambiar de tamaño arrastrando un extremo.

Herramientas Ventanas Ayuda Inspector Propiedades Pregunta P2 Inspector Variables Questionario F3 Yentana de Vista previa PDA  $F4$ 

**Ventana Propiedades Pregunta.** Abre una ventana con propiedades que controlan la forma en que se comportará la pregunta actual en el PDA.

**Ventana Variables Cuestionario.** Abre una ventana que enumera las variables de **Pregunta**, **Sistema** y **Definidas por el Usuario**; también se utiliza para crear variables Definidas por el Usuario.

**Ventana de Vista previa PDA.** Abre una ventana en la que se muestra una simulación del aspecto de la pregunta actual en la pantalla del PDA.

## <span id="page-14-1"></span>**Menú Ventanas**

Enumera todos los cuestionarios abiertos, y permite que se elija el cuestionario que se activará

Ventanas Ayuda

- $\varphi$ 1 Cuestionario "Tutorial de Interviewer"
	- 2 Cuestionario "Report Results demo"
	- 3 Cuestionario "Event Timing demo"

# <span id="page-15-0"></span>**Menú Ayuda**

**Guía de Usuario Entryware.** Abre una versión electrónica de esta guía, en formato Adobe® Acrobat®.

**Asistente de Configuración de PDA.** Se utiliza para instalar el Entryware Interviewer en los PDAs.

**Acerca de Entryware Designer.** Muestra información sobre el programa, y permite cambiar el número de licencia.

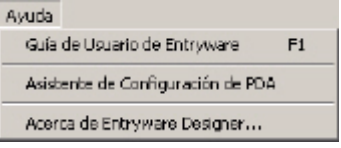

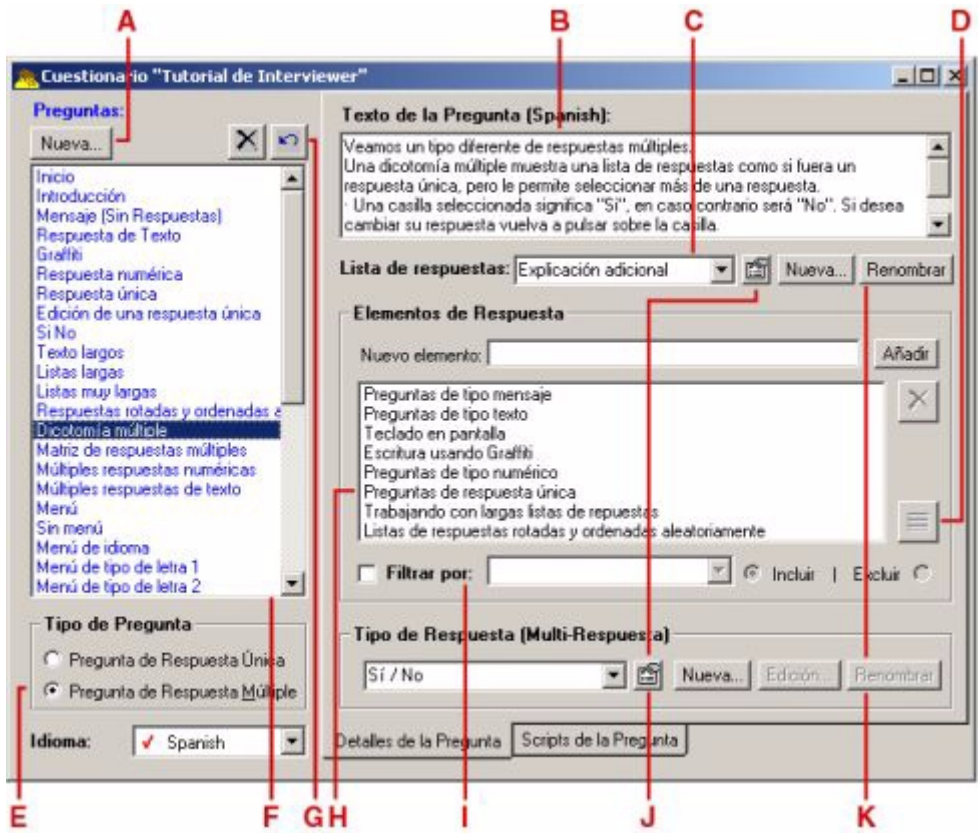

# <span id="page-16-3"></span><span id="page-16-0"></span>**Diseño de cuestionarios**

El diseño del cuestionario es la primera fase en un proyecto de recolección de datos que utilice el programa Entryware. Este capítulo explica el proceso de diseño de cuestionarios.

**4**

# <span id="page-16-4"></span><span id="page-16-1"></span>**Crear un cuestionario**

Parar crear un cuestionario completamente nuevo, escoja la opción de menú **Archivo > Nuevo** en Entryware Designer. Para crear un cuestionario a partir de otro ya existente, por ejemplo uno que incluya preguntas estándar, abra el cuestionario y luego escoja la opción de menú **Archivo > Guardar como > Nuevo cuestionario**. Aparece entonces la **Ventana Cuestionario** (ver a continuación)

El idioma por defecto, aquél en el que se trabajará durante el diseño del cuestionario, será inglés o español. Para utilizar otro idioma como idioma por defecto, elija **Cuestionario > Propiedades Cuestionario**, y luego escoja un idioma de la lista desplegable de **Idioma por defecto**.

" La elección de un idioma por defecto diferente debe hacerse **antes** de crear pregunta alguna.

# <span id="page-16-2"></span>**Añadir una pregunta**

- **A** Haga clic sobre el botón **Nueva** para crear y dar nombre a una pregunta. Aparecerá al final de la lista de **Preguntas**. El cursor se moverá automáticamente al campo **Texto de la pregunta**.
	- ! Sólo se pueden crear nuevas preguntas cuando el idioma seleccionado en la lista desplegable **Idioma** de la ventana del cuestionario coincide con el idioma por defecto. ["Añadir traducciones" en la página 22.](#page-21-1)
- **B** Añada el enunciado de la pregunta tecleándolo o pegándolo desde otra aplicación. Se pueden utilizar acentos. El uso de caracteres no occidentales es posible si tanto el PC como los PDA lo permiten. Se pueden utilizar valores de variables y sus etiquetas asociadas en el texto de la pregunta para personalizarlo (conducción de variables). [Véase "Message \(Mensaje\)" en la página 49](#page-48-3). Cuando haya introducido el texto de la pregunta, pulse la tecla de tabulación (**Tab**) para pasar a la zona de **Tipo de Respuesta**.
	- " El carácter de barra vertical, "**|**", está reservado, y no puede utilizarse dentro del texto de una pregunta. Los corchetes cuadrados, "**[**" y "**]**", se utilizan para la conducción de variables, y no deben utilizarse de otra forma.
- **C** Elija un tipo de respuesta preexistente, o cree uno nuevo en la zona **Tipo de respuesta**. Hay cuatro tipos de respuesta predefinidos que pueden seleccionarse en la lista desplegable:

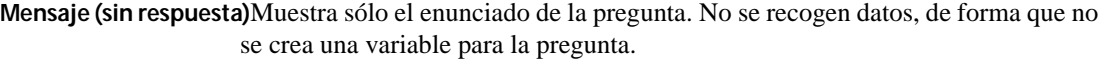

- **Numérica libre** Se utiliza para recoger información numérica (hasta 15 dígitos, más dos decimales, positivos o negativos).
- **Texto libre** Se utiliza para recoger texto.
- **Sí/No** Muestra dos opciones con marca de selección, denominadas "Sí" y "No", si se trata de una pregunta de Respuesta Simple. Muestra una marca de selección para cada elemento de respuesta en preguntas de Respuesta Múltiple; una marca indica "Sí", la ausencia de marca significa "No".

Cree una nueva lista de respuestas pulsando la tecla **Insert** cuando está resaltado el campo **Tipo de respuesta**, o haga clic sobre el botón **Nueva**. Nombre la lista de respuestas en la ventana que aparece, y

pulse **Retorno**. El cursor pasará al campo **Elementos de respuesta**, **Nuevo elemento**. Teclee o pegue el elemento de respuesta, y pulse **Retorno**. El elemento aparecerá en la lista inferior, y el cursor permanecerá en el campo **Nuevo elemento**. Añada todos los elementos necesarios. A los elementos se les asigna un valor en el orden en que son creados, esto es, 1 para el primer elemento, 2 para el segundo… Para cambiar el valor o la etiqueta de un elemento, haga doble clic sobre él. Una vez que se ha creado una lista de respuestas, puede volver a utilizarla seleccionándola en la lista desplegable.

Para copiar una lista de respuestas desde otro cuestionario, abra el cuestionario en el que se encuentra. Elija la opción de menú **Edición > Copiar lista de respuestas**. En la ventana que aparece, elija el cuestionario desde el que está copiando en la lista desplegable de la izquierda, y el cuestionario destino en la lista de la derecha. Mueva el puntero del ratón sobre el nombre de una lista de respuestas en el campo **Listas de Respuestas** (Origen), y sus elementos aparecerán a la derecha. Elija una o más listas de respuestas que copiar (utilice **Mayúsculas**+clic para seleccionar un bloque continuo de preguntas, o **Ctrl**+clic para seleccionar preguntas no contiguas). Haga clic en  $\rightarrow$ , y la lista o listas seleccionadas se copiarán al cuestionario Destino.

- **D** Se pueden importar listas de respuestas con valores predefinidos, y etiquetas multi-idioma. Cree y dé nombre a una nueva lista de respuestas. Antes de añadir ningún elemento de respuesta, haga clic sobre el (**Importar elementos de Lista de Respuestas**). En la ventana que aparece, pegue la lista de respuestas desde otra aplicación, como un procesador de textos, o haga clic en el botón **Cargar archivo** para importar un archivo de texto que contenga la lista. Valores y etiquetas deben estar separadas por tabuladores. Marque las casillas de la parte superior de la ventana si la lista incluye valores, y/o idiomas diferentes del idioma por defecto. [Véase "Variables de Sistema" en la página 46](#page-45-1) para obtener la lista de códigos de identificación de idioma. Haga clic sobre la pestaña **Vista Previa** para verificar que la lista se interpretará tal y como se pretende.
- **E** Para hacer que una pregunta sea de respuesta múltiple, haga clic sobre dicho selector. El área **Tipo de respuestas (multi-respuesta)** de la derecha sólo aparece para preguntas de respuesta múltiple. Seleccione o cree un tipo de respuesta aquí para fijar el tipo de información requerida para cada elemento de la lista de respuesta principal. Por ejemplo, para crear una matriz o rejilla de preguntas acerca del grado de satisfacción con diferentes servicios, cree la lista de servicios en el área principal de respuesta, y una escala de satisfacción en el área multi-respuesta. Para crear una pregunta de dicotomía múltiple (esto es, "elija todas las que sean aplicables"), como por ejemplo "¿Qué servicios utilizó?", elija el tipo de respuesta Sí/ No en el área multi-respuesta.

# <span id="page-17-0"></span>**Modificar una pregunta o lista de respuestas**

**F** Las preguntas se muestran en el PDA en el orden en que aparecen aquí, a no ser que se utilice un script para que pase otra cosa. Para cambiar el orden, haga clic en el nombre de una pregunta para seleccionarla, y luego arrástrela a una nueva posición. Se puede usar **Mayúsculas**-clic y **Ctrl**-clic para seleccionar más de una pregunta.

Haga doble clic sobre el nombre de una pregunta para cambiarlo, o haga clic con el botón derecho y elija **Renombrar** en el menú contextual.

- **G** Haga clic sobre el botón  $\times$  (**Borrar**) para borrar la(s) pregunta(s) seleccionada(s). El botón  $\sim$  (**Recuperar**) le permite escoger entre todas las preguntas borradas.
- **H** Haga doble clic o clic con el botón derecho sobre un elemento de respuesta para editar la etiqueta o cambiar su valor. Utilice los botones de la derecha para eliminar y recuperar elementos.
- **I** Filtre una lista de respuestas para incluir o excluir elementos seleccionados en una pregunta anterior. Las preguntas deben utilizar la misma lista de respuestas, y la pregunta que fijará el criterio de filtrado debe ser de respuesta múltiple. Utilice el filtrado para eliminar elecciones de respuestas no apropiadas. Por ejemplo, puede preguntar qué servicios utilizó una persona, y luego aplicar un filtro **Excluir** para preguntar por qué no utilizaron ciertos servicios, mostrando sólo los que sean de aplicación.
- **J** El botón (**Propiedades de la Lista de Respuestas**) muestra los valores asignados a cada elemento de la lista de respuestas actual, así como cualquier elemento eliminado de la lista.

**K** Utilice este botón para cambiar el nombre de la lista de respuestas seleccionada.

# <span id="page-18-0"></span>**Ajustar propiedades de preguntas**

Una vez que se ha creado una pregunta, se puede cambiar cómo aparecerá o se comportará en el PDA. En la Lista de preguntas, elija la(s) pregunta(s) que quiere modificar. Pulse **F2** o elija **Herramientas > Inspector Propiedades Pregunta**. Cualquier elemento que esté atenuado en cualquiera de las tres pestañas no es aplicable a la(s) pregunta(s) seleccionada(s).

Pulse **F4** o elija **Herramientas > Ventana de Vista Previa PDA** para obtener una vista previa de cómo aparecerá la pregunta actualmente seleccionada en un PDA.

#### <span id="page-18-1"></span>**Pestaña Visualización**

<span id="page-18-2"></span>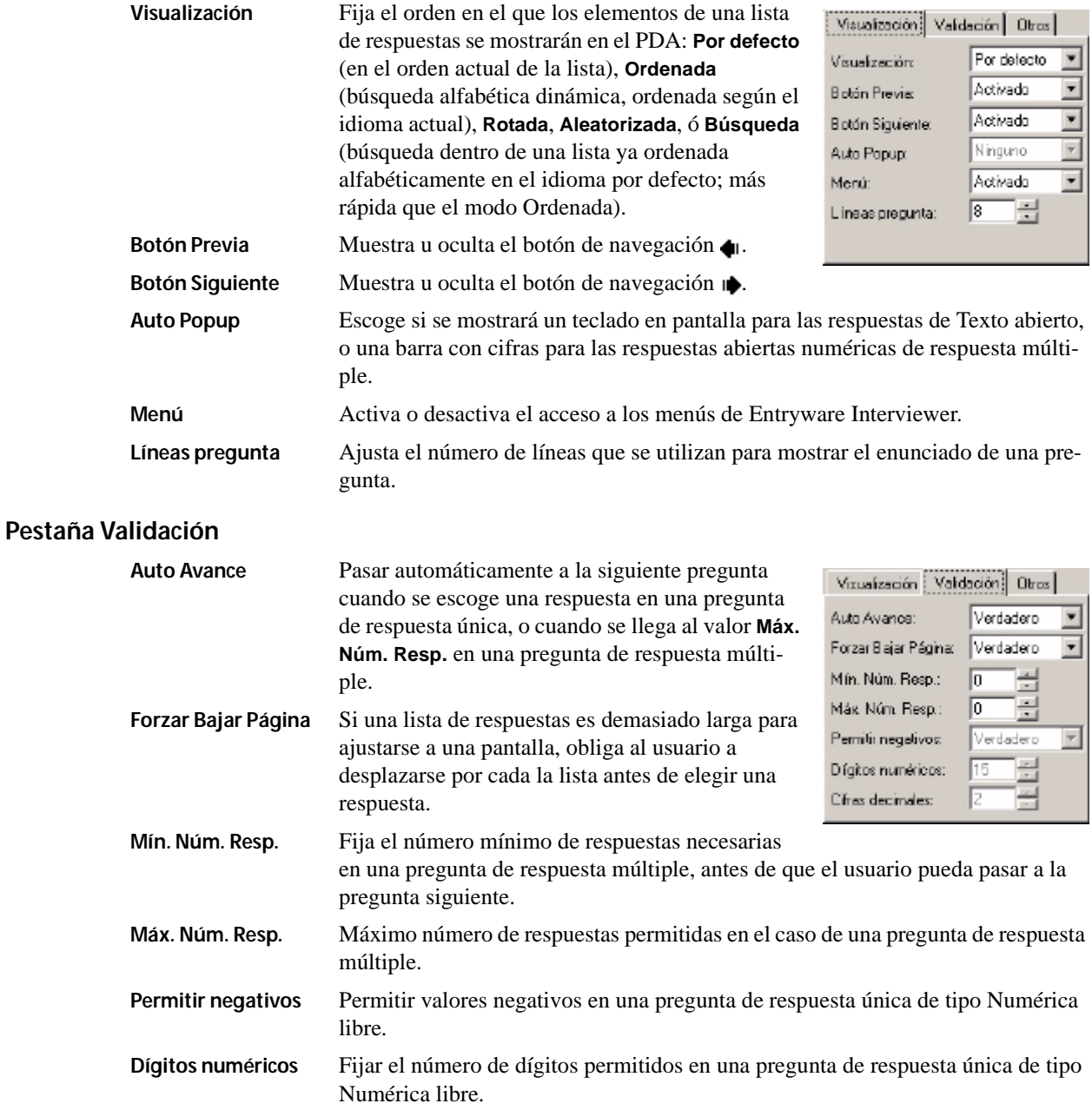

<span id="page-19-0"></span>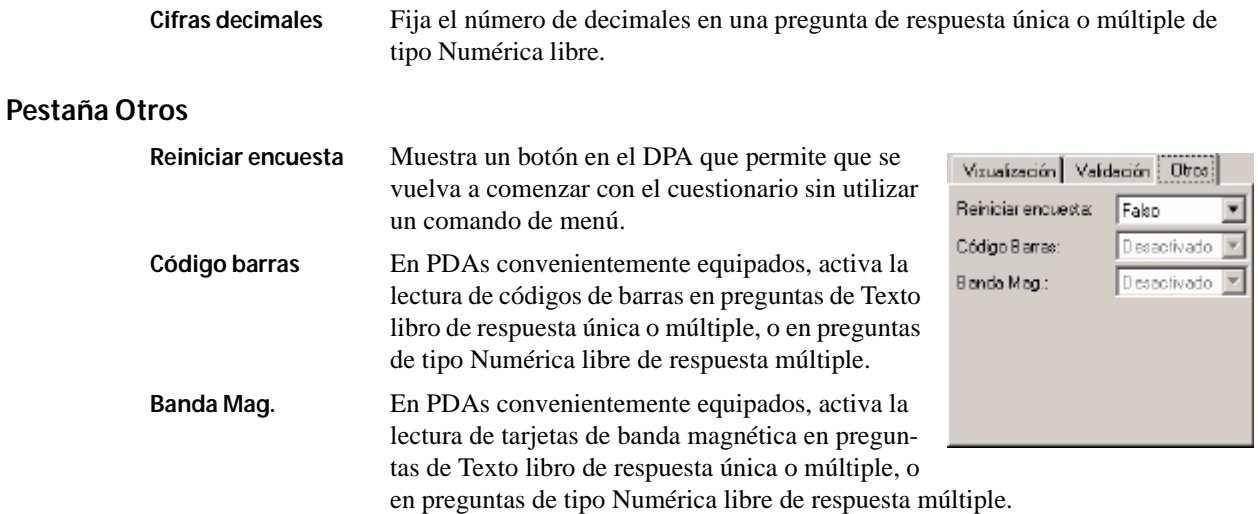

# <span id="page-19-1"></span>**Añadir lógica de scripts**

Pase a la pestaña **Scripts de la Pregunta** de la ventana principal de Cuestionario para crear scripts que afecten el orden en que aparecen las preguntas, realizar comprobaciones lógicas o validaciones, mostrar mensajes, hacer cálculos… Se puede utilizar una interfaz de tipo "señalar y hacer clic" (**Vista de Script**), o un editor de texto (**Editor del Script**); los cambios que se hacen en cualquiera de ellos afectan al otro.

[Véase "Lenguaje de script" en la página 45](#page-44-3) proporciona instrucciones detalladas para la creación de scripts.

<span id="page-20-1"></span><span id="page-20-0"></span>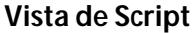

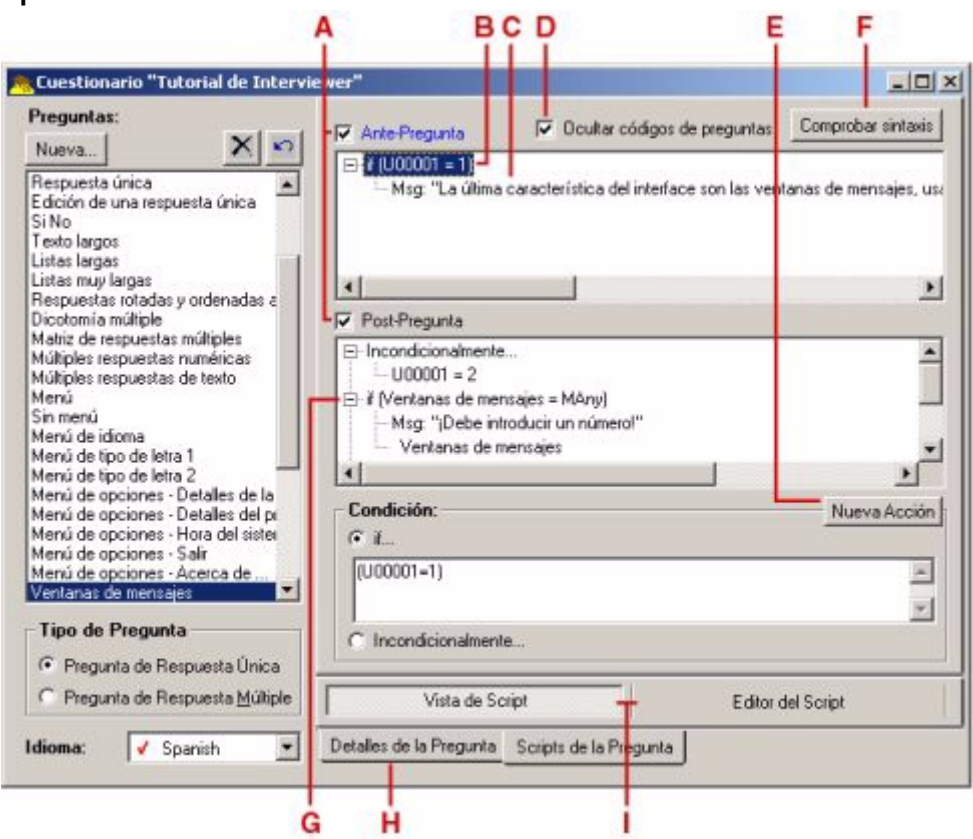

- **A** Haga clic sobre estas casillas para activar o desactivar scripts **Ante-Pregunta** ó **Post-Pregunta** para la pregunta actualmente seleccionada.
- **B** Esto es una **Condición** del script. Un script puede contener más de una.
- **C** Esto es una **Acción**, que tendrá lugar si la condición con la que está asociada es cierta. Se puede asociar más de una Acción a cada Condición. [Véase "Capacidad de las preguntas" en la página 57](#page-56-7) para conocer el máximo número permitido de Condiciones y Acciones.
- **D** Marque la casilla Ocultar códigos de preguntas para que las Condiciones del script muestren nombres de preguntas y etiquetas de variables en lugar de sus valores. Esto no se aplica a las Acciones del script.
- **E** Haga clic sobre **Nueva Acción** para crear otra Acción dentro de la Condición seleccionada. La zona Condición es reemplazada por un área que le permite elegir un tipo de Acción entre cuatro posibles: **Ir a pregunta**, **Salir**, **Mensaje**, y **Asignar**. [Véase "Acciones de Script" en la página 48](#page-47-3) para obtener una explicación sobre cada Acción.
- **F** Haga clic sobre **Comprobar sintaxis** para verificar el script. La verificación se realizará automáticamente en el momento de enviar un cuestionario a un PDA.
- **G** Las Acciones dependientes de esta Condición están ocultas. Haga clic sobre la casilla **+** para mostrarlas. Hacer clic sobre la casilla **-** oculta las Acciones dependientes de dicha Condición. Se puede arrastrar y soltar una Condición con sus Acciones, o sólo una Acción, a otra parte del script.
- **H** Pulse sobre la pestaña **Detalles de la Pregunta** para trabajar con el texto y respuestas de la pregunta.
- **I** Cambien entre **Vista de Script** y **Editor del Script**.

## <span id="page-21-0"></span>**Editor del Script**

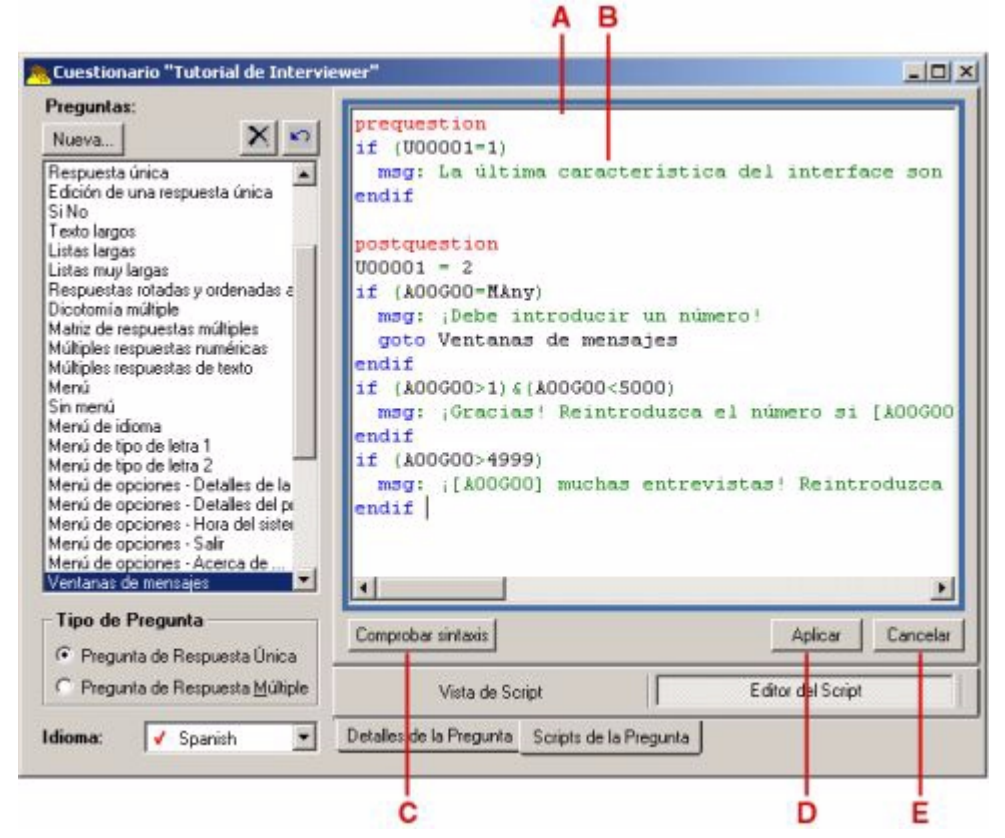

- **A** Para crear o modifica un script, haga clic dentro del área blanca de edición.
- **B** Texto del script para la pregunta seleccionada.
- **C** Haga clic sobre **Comprobar sintaxis** para verificar el/los script(s) en cualquier momento.
- **D** Haga clic sobre **Aplicar** para cambiar los cambios realizados sobre el script.
- **E** Haga clic sobre **Cancelar** para descargar los cambios realizados al script de la pregunta.

[Véase "Creación de Scripts" en la página 51](#page-50-5) para encontrar más información sobre el uso del Editor de scripts..

Se puede enviar el cuestionario al PDA en cualquier momento para comprobar su apariencia y probarlo. [Véase "Envío de cuestionarios" en la página 26](#page-25-3). Probar el cuestionario en un PDA es la única forma de verificar que los scripts están funcionando tal y como se pretende. Los scripts que tienes Acciones que dependen de SRespNum (la variable número de entrevistado) no pueden probarse totalmente en Modo borrador. Pruebe y corrija todo lo demás en Modo borrador, luego pase al Modo Pre-test para probar tales scripts. [Véase "Modo del proyecto" en la página 15](#page-14-2).

# <span id="page-21-1"></span>**Añadir traducciones**

Una vez que se ha diseñado y probado el cuestionario en el Idioma por defecto, se puede añadir texto para hasta otros 14 idiomas.

En la ventana principal del cuestionario, seleccione un elemento de la lista desplegable **Idioma**. Los idiomas con nombre tienen la traducción apropiada del tipo de respuesta Sí/No. Los otros cuatro idiomas **Other** utilizan el castellano para el tipo de respuesta Sí/No, pero puede utilizarlos para cualquier idioma, y crear una lista de respuestas Sí/No personalizada.

V German ▲ Dutch Italian Swedish Norwegian Danish Finnish Other1 Other<sub>2</sub>

Cuando se sale del Idioma por defecto (indicado por una marca de comprobación roja), el texto de la pregunta desaparece; el nombre del idioma al que ha cambiado aparecerá entre corchetes después del título del cuadro **Texto de la Pregunta**. Teclee o pegue el texto correspondiente para la pregunta actualmente seleccionada. Si no introduce texto alguno, el PDA mostrará el texto del idioma por defecto para esa pregunta.

Las traducciones de los elementos de una Lista de respuestas pueden introducirse haciendo doble clic sobre los elementos, y tecleando o pegando el texto. Cualquier elemento para el que no se introduzca una traducción mostrará el texto correspondiente al Idioma por defecto en el PDA.

! La forma más rápida de tratar con elementos predefinidos de respuesta es importar una lista multi-idioma predefinida. Véase el punto D en ["Añadir una pregunta" en la página 17](#page-16-2).

Acabe de introducir todo el texto para el idioma actual, y luego pase a añadir el texto de cada idioma adicional. Todos los idiomas para los que se haya añadido alguna traducción mostrarán una marca de comprobación negra en la lista desplegable **Idioma**, y aparecerán como una opción de menú en Entryware Interviewer.

Vuelva al Idioma por defecto cuando haya terminado.

! El texto de las Acciones Mensaje no cambia automáticamente cuando se elige un idioma diferente el menú de Entryware Interviewer. Debe crear un script para mostrar la traducción apropiada. Véanse los cuestionarios de ejemplo proporcionados con el programa.

# <span id="page-24-0"></span>**Comunicación con los PDA**

Entryware Designer y Entryware Interviewer utilizan la tecnología estándar HotSync© de Palm para comunicarse. Configure y pruebe la sincronización siguiendo las instrucciones que venían con sus PDAs, y cualquier módem que vaya a utilizarse con ellos, antes de enviar un cuestionario Entryware.

# <span id="page-24-2"></span><span id="page-24-1"></span>**Personalización del conducto**

Hay que añadir un "conducto" al programa Palm HotSync Manager por cada aplicación que tiene que comunicarse entre PC y PDA. Eliminar o desactivar los conductos para las aplicaciones que no son necesarias acelerará el envío de cuestionarios y la descarga de datos de respuesta. Esto debería hacerse como parte de la configuración de cada PDA, y debería comprobarse antes de cada proyecto.

En primer lugar, elimine de cada PDA todos los programas que no sean necesarios para la actividad de campo (existen programas de terceros para impedir la instalación de programas no autorizados). Esto libera memoria en el PDA. Elimine los conductos asociados a cada uno de esos programas en el PC (refiérase a la documentación de cada programa, ya que el procedimiento de eliminación puede variar). Esto acelerará la operación de HotSync. Los programas incluidos con el PDA, como el Bloc de notas y la Agenda, no pueden eliminarse, pero como no están almacenados en RAM, no afectan a la memoria disponible.

Si no es necesario sincronizar los datos de esos programas (o de cualquier otro) con el PC, sus conductos pueden configurarse a la opción No hacer nada para acelerar la sincronización. Para cambiar la configuración de un conducto:

**1** Haga clic con el botón derecho sobre el icono **HotSync Manager** en la bandeja del sistema del PC.

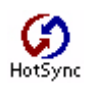

**5**

- **2** Escoja **Personalizar** en el menú.
- **3** En la parte superior de la ventana **Personalizar**, elija el nombre de usuario correspondiente al PDA.
- **4** Aquellos programas con conductos instalados para ese PDA se listan en la columna **Conducto**, y la configuración actual de cada uno se muestra en la columna **Acción**. Para cambiar la acción de un conducto, selecciónelo y haga clic sobre **Cambiar**.
- **5** En la ventana **Cambiar acción de HotSync**, haga clic sobre el botón **No hacer nada** (algunos conductos pueden presentar su interfaz en otro idioma, y sería necesario pulsar sobre **Do Nothing**, por ejemplo) para evitar que el conducto se active sólo para la próxima operación de HotSync. Pulse sobre la casilla **Acción predeterminada** (o **Set As Default** en inglés) para hacer que la acción seleccionada persista hasta que se cambie de nuevo manualmente. Pulse **Aceptar** para guardar la nueva configuración y cerrar la ventana.
- **6** Cambie otros conductos a su gusto. Entryware debería seguir configurado para **Sincronizar los archivos**, e Instalar debería estar **Activado**.
- **7** Repita los pasos 3 y siguientes para cualquier otro PDA cuya configuración de sincronización deba cambiarse.

Las acciones del conducto de Entryware pueden cambiarse de la misma forma, aunque las opciones en el paso 5 son un poco diferentes:

**Incrementar índice de archivo en cada HotSync.** Marque esta casilla si quiere que se cree un nuevo archivo de datos Entryware sin procesar cada vez que se descarguen registros para un cuestionario particular. El valor por defecto es no estar marcada, de modo que los datos referentes a un cuestionario se añaden a un archivo único de datos Entryware sin procesar cada vez que se descargan registros. ["Datos de respuesta sin](#page-30-2)  [procesar" en la página 31](#page-30-2) para obtener detalles sobre la creación y nomenclatura de estos archivos.

**Sincronizar los archivos.** Permite la sincronización, de modo que los cuestionarios pueden pasar a los PDA, y se pueden descargar los datos de respuesta. Si no se pueden enviar cuestionarios, o no se pueden descargar datos, asegúrese de que esta casilla está marcada.

**No hacer nada.** Esto impide el envío de cuestionarios y la descarga de cualquier archivo de Entryware. Marque esta casilla cuando se esté utilizando el PDA para otros propósitos, como por ejemplo entre proyectos de recolección de datos.

La configuración del conducto de Entryware persiste hasta que se cambie manualmente.

! Los cambios realizados a la configuración del conducto de Entryware para un PDA se aplicarán a todos los PDA que se sincronicen en el mismo PC. El paso 7 anterior no es necesario.

## <span id="page-25-3"></span><span id="page-25-0"></span>**Envío de cuestionarios**

Se pueden enviar uno o más cuestionarios en cualquier momento.

- **1** Escoja **Cuestionario > Descargar al PDA** o **Descargar todos al PDA**. Se validarán los scripts, y luego aparecerá una ventana de **Notificaciones** con cualquier mensaje o advertencia sobre el cuestionario. Resuelva las advertencias, si fuera necesario.
- **2** Haga clic sobre **Aceptar** y aparecerá la ventana **Descargar cuestionario**. Comience la sincronización en el PDA. Se mostrará el progreso en la columna **Estado**, que debe acabar mostrando "**Completado**".
- **3** Cuando el PDA señale el final de la operación HotSync, puede sincronizar otro PDA, o hacer clic sobre el botón de cierre  $\overline{\mathbf{x}}$  de la esquina superior derecha de la ventana para finalizar la sesión de descargas.
	- ! Para enviar cuestionarios a PDAs mediante módem, la ventana **Descargar cuestionario** debe estar abierta en el momento en que llame cada PDA.

Actualice un cuestionario en el PDA enviándole la versión revisada. No es necesario eliminar la versión antigua del PDA.

" Un cuestionario que está en uso en el PDA no puede ser actualizado. Salga del cuestionario, y pase a la pantalla principal de Entryware Interviewer antes de sincronizar.

## <span id="page-25-1"></span>**Recogida de datos de respuesta**

Para recibir los datos recogidos, simplemente sincronice el PDA con el PC en el que se ha instalado Entryware Designer. No es necesario que Entryware Designer esté abierto. Si la transferencia de datos a Entryware Designer tuvo éxito, automáticamente desaparecerán del PDA. Si la transferencia falla, compruebe que la configuración de sincronización es correcta, y pruebe de nuevo. [Véase "Exportación y proceso de datos de](#page-31-3)  [respuesta" en la página 32,](#page-31-3) donde se exponen las instrucciones de combinación y exportación de datos.

! El Sistema Entryware es muy fiable, pero es buena práctica recoger frecuentemente los datos de los PDAs, o hacer backup de los PDA en tarjetas de memoria.

# <span id="page-25-2"></span>**Eliminación de cuestionarios**

Cuando se ha terminado un proyecto, el cuestionario debería ser eliminado de los PDA, tanto para liberar memoria como para evitar la recogida accidental de registros adicionales..

Para eliminar un cuestionario específico de un PDA:

- **1** Abra el cuestionario en Entryware Designer, y escoja **Cuestionario > Eliminar del PDA.**
- **2** Sincronice el primer PDA. Cuando haya terminado la operación de HotSync, repítala para los PDA adicionales. Cuando haya terminado, cierre la ventana **Eliminar cuestionario**.

Para eliminar **todos** los cuestionarios de un PDA, escoja **Cuestionario > Eliminar todos del PDA**. No importa qué cuestionarios están abiertos.

# **Recogida de datos**

<span id="page-26-0"></span>Los datos se recogen utilizando el cuestionario con Entryware Interviewer en un PDA. El número de cuestionarios y respuestas completas que puede almacenar el PDA sólo está limitado por la memoria libre. Un dispositivo con 2MB de memoria es normalmente suficiente para al menos 8 horas de recogida continua de información. El programa proporcionará una advertencia antes de que se llene toda la memoria. Enviar datos los elimina automáticamente del PDA, y libera memoria para continuar con la recogida de datos. [Véase](#page-57-9)  ["Espacio de almacenamiento de datos de respuesta" en la página 58](#page-57-9) para ver cómo se calcula el uso de memoria.

# <span id="page-26-1"></span>**Utilizar Entryware Interviewer**

- **1** Pulse sobre el botón **Lanzador de aplicaciones** en la esquina inferior izquierda de la pantalla del PDA.
- **2** En la pantalla que aparece, pulse sobre el icono de **Entryware**. Mueva la barra de desplazamiento si el icono no fuera visible. Si aún no apareciese, compruebe que en la esquina superior izquierda de la pantalla aparece **Todos**. Si no, pulse  $\bullet$  en la esquina superior derecha, y luego pulse sobre **Todos**.
- **3** Después de pulsar sobre el icono, aparecerá la pantalla inicial de Entryware (si salió de Entryware Interviewer mientras utilizaba un cuestionario, en lugar de esa pantalla volverá al punto en que se encontraba). Pulse en cualquier parte para continuar, o espere un momento y la pantalla inicial se cerrará sola.
- **4** Se mostrará la pantalla **Principal** de Entryware Interviewer.

# <span id="page-26-2"></span>**Pantalla Principal**

La pantalla **Principal** aparece cuando no se está utilizando ningún cuestionario. La **Lista de proyectos** muestra todos los cuestionarios que se han enviado al PDA. Si la lista fuera mayor que la pantalla, aparecerían flechas de desplazamiento a la derecha de la lista.

Si la casilla **Comenzar** está marcada, cuando pulse sobre el nombre de un cuestionario en **Lista de proyectos** comenzará a utilizarlo. El mensaje "Cargando proyecto…" aparecerá brevemente bajo la lista, y posteriormente la pantalla de la primera pregunta.

Si está marcada la casilla **Mostrar detalles**, al pulsar sobre un cuestionario se muestra la siguiente información sobre él:

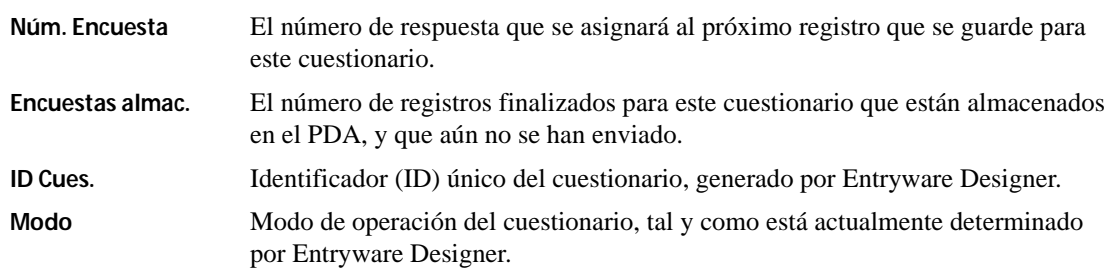

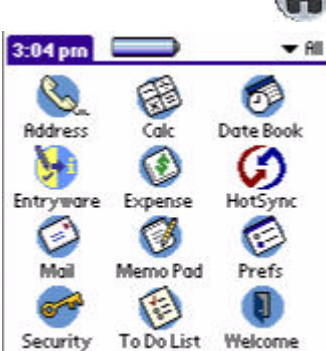

**6**

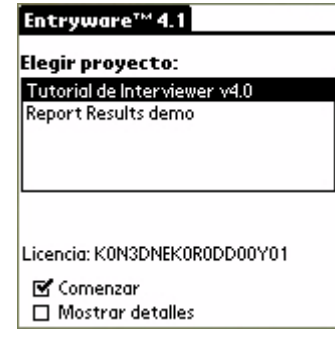

**ID Trans.** El identificador (ID) de transacción actual del cuestionario. Se graba con los datos de respuestas, de modo que se pueda cruzar con los registros de Modificaciones e Instalaciones con vistas al control de calidad. **Revisión** Número de revisión actual del cuestionario. Utilícese para determinar si se está

utilizando la versión más reciente.

## <span id="page-27-0"></span>**Menús de la Pantalla Principal**

Pulse sobre el botón **Menú** en la esquina inferior izquierda de la pantalla del PDA para acceder a los menús de la pantalla Principal.

#### <span id="page-27-1"></span>**Opciones**

El comportamiento de la botonera y el área de Graffiti del dispositivo Palm OS puede modificarse para que ayuden en la navegación del cuestionario y controlar el acceso a otros programas. Esto es especialmente útil para la auto-entrevista. [prefs SS]

<span id="page-27-7"></span>**Redefinir teclas.** La botonera del PDA normalmente lanza diferentes programas. Marque **Habilitadas** para utilizarlas para la navegación del cuestionario.

**Deshabilitar botones área Graffiti.** Marque esta casilla para evitar el uso de los botones del área de Graffiti, excepto el botón **Menú**, que se controla con la propiedad de visualización **Menú** en Entryware Designer. Los usuarios

no podrán acceder al Lanzador de programas Palm OS, de modo que si también está activa la botonera para navegación, los usuarios sólo podrán utilizar Entryware Interviewer hasta que se desmarque esta casilla.

Si Redefinir teclas está activo, el área de Graffiti desactivada, y la propiedad Menú está desactivada, puede ser imposible salir de un cuestionario y de Entryware Interviewer de forma normal. Utilice el trazo Comando de Graffiti, y la letra "Q" (/Q) en cualquier momento, dentro de un cuestionario, para salir de él. Vuelva a la pantalla Principal, y cambie las Opciones del Dispositivo si fuera necesario.

## <span id="page-27-2"></span>**Acerca de Entryware**

Muestra la versión de Entryware Interviewer, e información de contacto con el soporte técnico. Su distribuidor puede disponer de opciones de contacto para soporte adicionales.

# <span id="page-27-3"></span>**Pantalla Pregunta**

## <span id="page-27-4"></span>**Menús de la Pantalla Pregunta**

Cuando está en la Pantalla Pregunta, y pulsa sobre el botón Menú del área de N/D Idioma Tipo Opciones Graffiti, se muestra un conjunto de menús diferentes.

## <span id="page-27-5"></span>**N\D**

Si un entrevistado no puede o no quiere responder a una pregunta, elija el elemento apropiado en el menú N/D (No Disponible). El programa avanzará automáticamente a la siguiente pregunta. [Véase "Valores omitidos seleccionables por el](#page-49-3)  [usuario" en la página 50](#page-49-3).

No sabe/no está seguro No aplicable No contesta

#### <span id="page-27-6"></span>**Idioma**

Pulse sobre **Idioma** y luego elija el idioma que quiere mostrar. Sólo aparecerán en la lista idiomas para los cuales se introdujo texto en la fase de diseño.

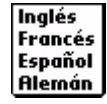

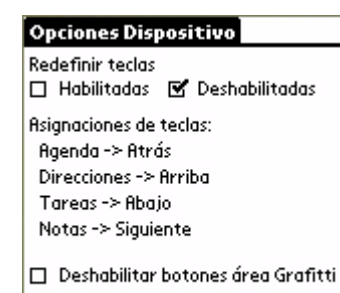

**Opciones Dispositivo...** Acerca de Entryware.

OK `

Estándar Grande

## <span id="page-28-0"></span>**Tipo**

Pulse sobre **Tipo** y luego escoja **Estándar** o **Grande**.

#### <span id="page-28-1"></span>**Opciones**

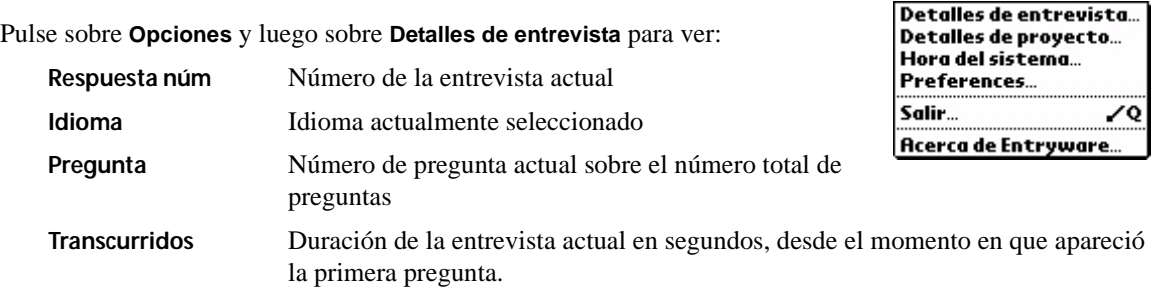

Pulse sobre **Opciones** y luego sobre **Detalles del proyecto** para ver:

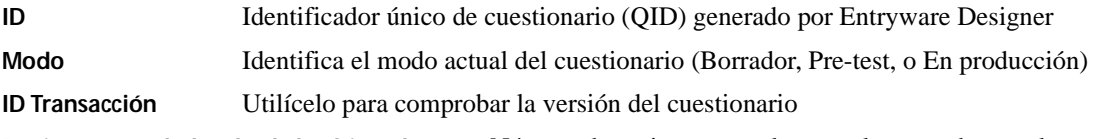

**Registros guardados desde la última descarga**Número de registros actualmente almacenados en el PDA.

Pulse sobre **Opciones** y luego sobre **Hora del sistema** para ver:

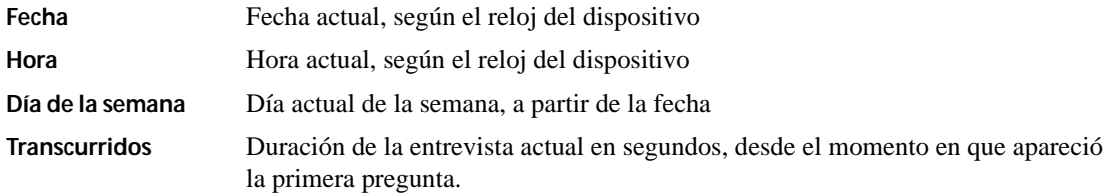

Pulse sobre **Opciones** y luego sobre **Salir** para terminar una entrevista antes de la última pregunta. [Véase](#page-28-3)  ["Salir de un registro" en la página 29](#page-28-3).

Pulse sobre **Opciones** y luego sobre **Acerca de Entryware** para ver el número de versión en información de contacto con soporte.

## <span id="page-28-2"></span>**Navegar y responder preguntas**

El cuestionario 'Tutorial Interviewer' proporciona formación sobre la marcha en el uso de Entryware Interviewer. Puede encontrarlo en la carpeta **Entryware\Sample Questionnaires** que se instala con el programa. Suele encontrarse en la unidad **C:**.

La botonera del PDA puede activarse para utilizarla en la navegación. [Véase "Redefinir teclas." en la](#page-27-7)  [página 28](#page-27-7).

## <span id="page-28-3"></span>**Salir de un registro**

La creación de un registro utilizando el cuestionario acaba cuando el usuario completa la última pregunta (que puede variar, debido a las acciones de script), o selecciona **Salir** en el menú **Opciones**. Si se utiliza el comando **Salir**, se le presentarán las siguientes opciones al usuario:

**Otra.** Comienza otra entrevista utilizando el mismo cuestionario, con la opción de guardar o descartar el registro actual si el cuestionario está en modo Pre-test o En producción (nunca se guardan datos en modo Borrador).

**Menú.** Va a la pantalla Principal (esto es, deja de utilizarse el cuestionario actual), con la opción de guardar o descartar el registro actual.

**Volver.** Volver al registro actual sin guardar ni salir.

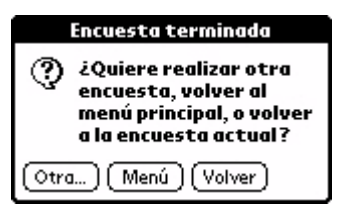

Si se llegó al final del cuestionario, el usuario podría ver las opciones anteriores, o la elección podría ser automática si se creó un script. [Véase "Quit \(Salir\)" en la página 48.](#page-47-4)

# <span id="page-29-0"></span>**Formación**

Tanto Entryware Interviewer como los dispositivos Palm son muy fáciles de usar, pero la formación es esencial para asegurar que los trabajadores de campo están a gusto con la tecnología, y la utilizan de la forma más eficaz. La formación inicial recomendada consiste en:

**Familiarización con los equipos.** Debe proporcionarse a los usuarios la guía que venía con el PDA. Indíqueles las secciones sobre las operaciones básicas: encendido/apagado, establecimiento de fecha y hora, arranque de un programa, cambio/carga de baterías, y sincronización. Esto puede llevar de 30 a 60 minutos cuando se presentan los PDA por primera vez.

**Graffiti (o Graffiti 2).** Este programa incluido con los PDA es una forma rápida y sencilla de introducir texto. La mayoría de las personas aprenden la base en menos de 30 minutos. Con la práctica se llega a velocidades típicas de 20-30 palabras por minuto. La mayoría de los dispositivos Palm vienen con un programa de introducción a **Graffiti**, y el juego formativo **Giraffe**. Si se fueran a utilizar formas o equipos alternativos de introducción de datos, la formación debería incluirlos.

**Aprendizaje de Entryware Interviewer.** El cuestionario "Tutorial Interviewer" ha sido diseñado para la autoformación. Instálelo en los PDAs, y deje que los trabajadores de campo lo recorran. El tiempo medio para este cuestionario está alrededor de los 30 minutos. El archivo del cuestionario está en la carpeta Sample Questionnaires dentro del directorio Entryware Data, normalmente en **C:\Entryware\Sample Questionnaires**.

El tiempo total de formación inicial sobre el manejo de hardware y software estará en torno a una hora y media y tres horas. La formación para los siguientes proyectos normalmente no volverá a cubrir estos temas, sino que se enfocará más bien a aspectos como la muestra. La cantidad de tiempo invertida en la formación de los trabajadores de campo en el uso de cada cuestionario normalmente será sustancialmente inferior a la necesaria utilizando papel, ya que el software controla la administración del cuestionario.

# **Proceso de datos**

<span id="page-30-0"></span>Los programas Entryware están dirigidos a las fases de diseño y recolección de datos de un proyecto. Hacen falta programas adicionales para ver y analizar los datos de respuesta. Los programas compatibles van desde simples editores de texto a paquetes de análisis estadístico de gama alta. La fase de proceso de datos y exportación es la última en la que está implicado el sistema Entryware. Sin embargo, como actividad, el proceso de datos y la exportación deberían comenzar mucho antes-tan pronto como se recojan datos en modo Pre-test.

**7**

! Procesar y comprobar los datos de respuesta frecuentemente es una táctica importante para asegurar una alta calidad de los datos. Cace y arregle los problemas pronto, para reducir su impacto en las fases de análisis y de generación de informes.

Este capítulo explica la forma en que Entryware gestiona internamente los datos de respuesta, y cómo procesarlos y exportarlos a diferentes formatos.

# <span id="page-30-2"></span><span id="page-30-1"></span>**Datos de respuesta sin procesar**

Cuando un PDA envía datos, se almacenan en un archivo en el PC. A no ser que se especificara otro directorio por defecto durante la instalación de Entryware Designer, ese lugar será C:\Entryware Data. El nombre del archivo será de la forma '**IDCuestionario-NombreEnPDA-NumSerieEntryware-NúmeroSecuencia.mpr.**'

**IDCuestionario.** Se trata del Identificador de Cuestionario (QID) de 20 caracteres alfanuméricos que Entryware Designer asigna automáticamente a un cuestionario en el momento de crearlo. Durante el proceso, el software utiliza esta parte del nombre del archivo para identificar los archivos de datos de respuestas que pertenecen a dicho cuestionario.

¡No cambie esta parte del nombre del archivo! Sólo puede procesar archivos que coincidan con el QID del cuestionario correspondiente.

**NombreEnPDA.** Este es el nombre del cuestionario tal y como aparece en la Lista de proyectos de Entryware Interviewer. Le permite identificar fácilmente los archivos de respuestas que pertenecen a un cuestionario determinado, sin comprobar el QID.

**NumSerieEntryware.** Se trata del número de serie de Entryware Designer (o Entryware Dataport) que creó el archivo de datos de respuesta. Esto sirve para hacer el seguimiento de la procedencia de los datos, y para asegurar de que tiene todos los archivos. Por ejemplo, los archivos de datos de respuestas generados en cuatro ordenadores en diferentes puntos pueden identificarse mediante el número de serie de Entryware Designer o Dataport en cada punto.

Es obligatorio que cada Entryware Designer o Dataport en cada PC tenga un número de serie único, para asegurarse de que los archivos de datos en diferentes PCs no tienen el mismo nombre. En caso contrario, existe el riesgo de que un archivo sobrescriba otro y se pierdan datos.

**NúmeroSecuencia.** Cada PC utilizando para recoger datos de un PDA contiene al menos un archivo de datos sin procesar por cada cuestionario del que se hayan recibido datos. Los datos de los envíos sucesivos normalmente se añaden al archivo correspondiente. Se puede configurar el conducto Entryware para crear automáticamente un nuevo archivo de datos de respuestas por cada cuestionario y por cada vez que se reciban datos. El número de secuencia se genera automáticamente para distinguir entre archivos. [Véase](#page-24-2)  ["Personalización del conducto" en la página 25](#page-24-2).

**.mpr.** Esta es la extensión de archivo para los archivos de datos en formato interno de Entryware. Estos archivos contienen datos sin procesar, incluyendo tanto datos de respuestas como metadatos correspondientes al cuestionario. Entryware Designer puede convertirlo en archivos utilizables por aplicaciones como SPSS, Excel, FileMaker, y otras.

Si no existe el archivo .mpr para un cuestionario específico en un PC con Entryware Designer, se creará automáticamente cuando se sincronice con dicho PC un PDA que contenga datos para dicho cuestionario.

Después de una sincronización con éxito, los datos que fueron enviados se eliminan del PDA. Para evitar la posibilidad de la pérdida completa de datos de respuestas, debería hacerse copia de seguridad de los archivos de datos sin procesar (.mpr) del PC en dispositivos removibles, o en otro ordenador. Al menos, copie (no mueva) el archivo .mpr a otro directorio.

# <span id="page-31-0"></span>**Uso del SPSS MR Data Model**

Entryware Professional permite el acceso a datos de respuesta de Entryware mediante el SPSS MR Data Model. Un único sistema de generación de informes puede acumular datos de respuesta provenientes de todas las fuentes de datos compatibles con el Data Model, en lugar de procesarlas por separado. Para más detalles, póngase en contacto con Techneos o un distribuidor autorizado.

# <span id="page-31-3"></span><span id="page-31-1"></span>**Exportación y proceso de datos de respuesta**

Entryware Designer puede procesar los archivos .mpr en tres (3) formatos, para que los utilicen otras aplicaciones:

- Conjunto de datos SPSS (.sav)
- Archivo ASCII con separadores (.dat)
- Archivo ASCII de ancho fijo(.dat)

Entryware Designer contiene Perfiles de Exportación por defecto para cada uno de estos formatos. Existe un **Asistente de Perfiles de Importación** para crear y guardar variaciones sobre estos formatos base.

## <span id="page-31-2"></span>**Proceso y exportación**

Si no ha sacado el archivo .mpr de un cuestionario fuera del directorio por defecto, ni ha cambiado la configuración del conducto de HotSync para añadir un número de secuencia al nombre de archivo, entonces los datos de todas las respuestas para un cuestionario, descargadas en un PC concreto, se encontrarán en un único archivo .mpr.

Si se han enviado datos a cierto número de PCs diferentes, transfiera todos los archivos .mpr referentes al cuestionario cuyos datos quiere procesar a un único PC. Esto puede hacerse por correo electrónico, o discos removibles. Cada archivo tendrá un número único, basado en la licencia del programa de escritorio que lo creó. Se puede guardar de forma segura los archivos en el mismo directorio, aunque no es necesario.

Los datos de respuesta para cada cuestionario se procesan por separado. Los datos provenientes de diferentes cuestionarios (esto es, cuestionarios cuyos QID son diferentes) pueden combinarse en otra aplicación después de exportarlos desde Entryware Designer.

Para procesar los datos de respuesta de un cuestionario:

- **1** Asegúrese de que el cuestionario está abierto y activo (esto es, es la ventana superior).
- **2** Escoja **Archivo > Procesar datos de Respuestas**. Se abre la ventana **Procesar archivos de datos de respuestas**.
- **3** Utilice las listas desplegables **Disco** y **Carpeta** si fuera necesario para encontrar el/los archivo(s) referentes al cuestionario. Aparecerán en el recuadro **Archivos disponibles**. Seleccione el archivo que se quiere procesar, y luego pulse sobre el botón  $\downarrow$ , o haga doble clic sobre el archivo. Aparecerá en la lista **Archivos para procesar**. Repítase para añadir archivos adicionales para el mismo cuestionario. Para eliminar un archivo de la lista de archivos para procesar, márquelo y pulse el botón +.
- **4** Cuando tenga todos los archivos que desea en la lista **Archivos para procesar**, escoja un **Perfil de exportación** de la lista desplegable. Detalles más adelante.
- **5** Se proporcionan un nombre y camino por defecto en el cuadro **Nombre del** archivo. Haga clic para hacer cambios.
- **6** Haga clic sobre el botón **Procesar**. El proceso puede durar unos momentos. Esté pendiente de los mensajes que se puedan mostrar en la esquina inferior izquierda de la ventana principal de Entryware.
- **7** Si se encontrara con algún error, o se generara alguna advertencia, se le dará la opción de visualizar un archivo de registro que las enumerará.

El proceso no cambia los archivos .mpr. Se puede repetir el proceso de los datos tantas veces como se quiera, con diferentes perfiles de exportación y combinaciones de archivos .mpr.

! La repetición del proceso de los datos puede acabar con la sobre-escritura del archivo exportado si los nombres de archivo y el lugar en que se guardará son idénticos. El programa se dará cuenta de esta situación, y proporcionará la opción de cambiar el nombre del archivo que se grabará, o el destino.

#### <span id="page-32-0"></span>**Registro de procesado**

Cada vez que se procesan datos, se crea un Registro de Procesado. Contiene la siguiente información sobre la sesión de procesado más reciente:

- Localización en disco del archivo de registro
- Fecha del archivo de registro
- Marca horaria del comienzo de la sesión de procesado
- Nombre de los archivos de datos procesados, y número de registros (casos) en cada uno
- Nombre y localización en disco del archivo exportado
- Mensajes sobre los errores o advertencias producidos durante el procesado
- Marca horaria de la finalización de la sesión de procesado.
	- ! Este archivo de registro se sobrescribe cada vez que se procesan archivos de datos, sea cual sea el cuestionario -esto es, no existe un Registro de Procesado por cuestionario-. Para guardar el Registro de Procesado de una sesión particular, muévalo o cámbiele el nombre justo después de que termine el procesado.

## <span id="page-32-1"></span>**Perfiles de Exportación por defecto**

Los tres (3) **Perfiles de Exportación** que vienen por defecto con el programa crean archivos de salida en formatos comunes. Se pueden crear versiones personalizadas de los perfiles por defecto para poder trabajar con aplicaciones específicas, o satisfacer ciertas necesidades ([página 37\)](#page-36-0).

Para utilizar un perfil, elija **Archivo > Procesar datos de Respuestas**, y luego escójalo en la lista desplegable **Perfil de Exportación**.

#### <span id="page-32-2"></span>**Por defecto {Delimitador TAB}**

Este perfil crea un archivo de datos ASCII delimitado por tabuladores, con extensión ".dat". La ventaja de este formato es que prácticamente cualquier programa que pueda abrir un archivo puede leerlo: editores de texto, procesadores de texto, hojas de cálculo, bases de datos, paquetes de análisis… La desventaja es que no es lo suficientemente potente como para retener toda la información contenida en el archivo de datos sin procesar. Un archivo que se cree utilizando este perfil tiene estas características:

**Delimitador de Columnas.** Se utiliza el carácter **Tab** (tabulador) para separar nombres de variables y valores.

**Nombres de variable.** Las preguntas de respuesta simple utilizan el NombrePregunta creado con Entryware. Las preguntas de respuesta múltiple utilizan NombrePregunta\_NúmeroRespuesta para identificar las variables correspondientes a cada respuesta posible. Por ejemplo Servicio\_01, Servicio\_02, Servicio\_03, etc. Las variables de sistema se pasan con nombres descriptivos cortos, por ejemplo SLang pasa a ser Idioma.

Las variables definidas por el usuario utilizan los nombres que se les asignó cuando fueron creadas, por ejemplo UTotal.

**Etiquetas de variables.** Las etiquetas de las variables no pueden exportarse.

**Etiquetas de valores.** No pueden exportarse las etiquetas de valores. Los datos de respuesta aparecen con el valor real, de modo que una respuesta de tipo Sí/No contendrá 1 para "Sí", y 2 para "No". Imprima el cuestionario mostrando los valores de respuesta para utilizarlo como guía durante la fase de análisis. [Véase](#page-13-2)  ["Imprimir cuestionario" en la página 14.](#page-13-2)

Variables eliminadas Las variables que fueran eliminadas después de haber realizado alguna entrevista se mostrarán en el archivo de datos.

Consulte la descripción de los valores exportados en [page 35](#page-34-1).

#### <span id="page-33-0"></span>**Por defecto {Campos ancho fijo}**

Este perfil crea un archivo de datos ASCII de ancho fijo, con extensión ".dat", y un archivo de definiciones ASCII separado por tabuladores, con extensión ".def". Aparte de la extensión, ambos archivos comparten el nombre. El formato de campos de ancho fijo no es común, pero puede haber programas de tabulación o de otro tipo que lo necesiten. No puede retener toda la información contenida en el archivo de datos sin procesar, pero soporta más elementos que el formato ASCII delimitado.

El archivo de datos (.dat) que se crea con este perfil tiene las mismas características que el archivo delimitado por tabuladores descrito anteriormente, excepto que:

- No utiliza un delimitador de columnas. En lugar de eso, el espacio reservado para la información de cada variable está prefijado.
- Se omite la fila de cabecera que contiene los nombres de las variables. Esta información va en el archivo de definiciones.

El archivo de definiciones (.def ) tiene estas características:

**Delimitador de columnas.** Se utiliza el carácter Tab para separar los descriptores de las columnas en la fila de cabecera, y los valores para cada fila siguiente correspondiente a cada columna..

**Variable.** Esta columna contiene el nombre de variable generado por Entryware (por ejemplo, SLang, A00402).

**Nombre.** Esta columna contiene el nombre de variable generado durante la exportación. Las preguntas de respuesta simple utilizan el NombrePregunta creado con Entryware. Las preguntas de respuesta múltiple utilizan NombrePregunta\_NúmeroRespuesta para identificar las variables correspondientes a cada respuesta posible. Por ejemplo Servicio\_01, Servicio\_02, Servicio\_03, etc. Las variables de sistema se pasan con nombres descriptivos cortos, por ejemplo SLang pasa a ser Idioma. Las variables definidas por el usuario utilizan los nombres que se les asignó cuando fueron creadas, por ejemplo UTotal.

**Tipo.** "N" indica variable de tipo numérico. "C" indica tipo carácter. Todas las variables de cuestionario en Entryware son numéricas, excepto las referentes a preguntas que utilicen el tipo de respuesta Texto libre.

**Decimales.** Especifica el número de decimales en variables numéricas. El máximo es dos.

**Ancho.** Ancho de columna dedicado a cada variable exportada.

**Inicio.** Posición de inicio de cada columna.

**Fin.** Posición final de cada columna.

**Etiqueta.** Etiquetas de variable Entryware. Las preguntas de respuesta simple utilizan NombrePregunta. Las preguntas de respuesta múltiple utilizan NombrePregunta [ElementoRespuesta] para identificar las variables correspondientes a cada respuesta posible. Por ejemplo, Servicio [Piscina], Servicio [Restaurante], Servicio [Gimnasio]… Las variables de sistema utilizan las etiquetas incluidas. Por ejemplo, SLang se etiqueta como "Idioma utilizado durante la entrevista". Las variables definidas por el usuario utilizan las etiquetas que se

les asignaron cuando fueron creadas; por ejemplo, UTotal podría tener una etiqueta como "Gastos totales en el viaje, impuestos aparte".

**Etiquetas de valores.** No pueden exportarse las etiquetas de valores. Los datos de respuesta aparecen con el valor real, de modo que una respuesta de tipo Sí/No contendrá 1 para "Sí", y 2 para "No". Imprima el cuestionario mostrando los valores de respuesta para utilizarlo como guía durante la fase de análisis. [Véase](#page-13-2)  ["Imprimir cuestionario" en la página 14.](#page-13-2)

#### <span id="page-34-0"></span>**Por defecto {SPSS}**

Este perfil crea un archivo de datos SPSS, con extensión ".sav". Utilice este formato si va a utilizar SPSS para analizar sus datos. Muchos otros programas de análisis estadístico, así como ciertos paquetes de tabulación y otros programas, pueden abrir directamente esta clase de archivo.

La ventaja de crear un conjunto de datos SPSS es que se mantiene prácticamente toda la información contenida en el archivo de datos sin procesar. Se puede comenzar inmediatamente a ver, analizar y crear visualizaciones de los datos.

El formato de archivo SPSS (.sav) tiene estas características:

**Nombres de variable.** Se utilizan los nombres de variable asignados por Entryware para las variables de Pregunta y de Sistema, como por ejemplo A00B02 o SLang. Las variables definidas por el usuario utilizan los nombres que se les asignó cuando fueron creadas, por ejemplo UTotal.

**Etiquetas de variable.** Las preguntas de respuesta simple utilizan NombrePregunta. Las preguntas de respuesta múltiple utilizan NombrePregunta [ElementoRespuesta] para identificar las variables correspondientes a cada respuesta posible. Por ejemplo, Servicio [Piscina], Servicio [Restaurante], Servicio [Gimnasio]… Las variables de sistema utilizan las etiquetas incluidas. Por ejemplo, SLang se etiqueta como "Idioma utilizado durante la entrevista". Las variables definidas por el usuario utilizan las etiquetas que se les asignaron cuando fueron creadas; por ejemplo, UTotal podría tener una etiqueta como "Gastos totales en el viaje, impuestos aparte".

#### ! En SPSS Base se pueden ver las etiquetas de variables dejando el puntero del ratón sobre el nombre de una variable.

**Etiquetas de valores.** Se exportan las etiquetas de los valores para todos los elementos de respuesta. Se pueden ver los valores de las respuestas (por ejemplo, "1" y "2" para una pregunta con un Tipo de respuesta Sí/No), o las etiquetas de los valores ("Yes" y "No"). Si utiliza SPSS Base, escoja **Ver > Etiquetas de valores** para pasar de una vista a otra.

**Valores omitidos.** Se exporta la definición de todos los valores de respuesta omitida incluidos en Entryware, incluyendo sus valores y etiquetas. [Véase "Valores omitidos" en la página 50](#page-49-4).

**Tipo de variable.** Se exportan las definiciones de tipos de variable. Todas las variables de cuestionario en Entryware son numéricas, excepto las referentes a preguntas que utilicen el tipo de respuesta Texto libre.

**Decimales.** Se define el número de decimales para las variables numéricas. El máximo es 2.

**Ancho de variable.** Se define el ancho de las variables. Nótese que las variables de las preguntas de Texto libre se exportan como variables de cadena con un ancho de 255. Podría querer reducir la longitud de estas variables con un perfil de exportación a medida, para reducir el tamaño del archivo. [Véase "Perfiles de](#page-36-0)  [exportación personalizados" en la página 37.](#page-36-0)

**Variables eliminadas.** Se muestran en el archivo de datos aquellas variables que fueran borradas después de realizar alguna entrevista.

Véase la sección siguiente para conocer en detalle la información exportada.

## <span id="page-34-1"></span>**Contenido del archivo exportado**

Los tres Perfiles de exportación por defecto crean archivos de datos que contienen las siguientes variables, en el orden que se indica.

#### <span id="page-35-0"></span>**Variables generadas por el sistema**

Entryware Interviewer genera automáticamente estas variables, que aparecen al comienzo del conjunto de datos:

**deviceid.** Número de serie de Entryware Interviewer; identifica de forma única el PDA utilizado para realizar una entrevista

**modo.** Modo del Proyecto de la versión del cuestionario utilizada para la entrevista. "P" indica Pre-test, "L" indica En producción (Live); no se guardan registros en modo Borrador.

**version.** Versión de Entryware Interviewer utilizada para recoger los datos

**tranid.** ID de Transacción en el Registro de Modificaciones correspondiente al último cambio realizado sobre el cuestionario utilizado para crear el registro. Puede utilizarse como número de versión del cuestionario. Junto con el Registro de Modificaciones, la variable tranid puede utilizarse para identificar qué cambios se hicieron al cuestionario antes y/o después de que se creara cada registro.

**respnum.** Número de entrevistado; identifica de forma única un registro (entrevista o caso) en un PDA en particular

**year.** Año de creación del registro, o lo que es lo mismo, del momento en que aparece la primera pregunta en la pantalla del PDA

**month.** Mes de creación del registro

**day.** Día del mes de creación del registro

**hour.** Hora de creación del registro

**minute.** Minuto de creación del registro

**second.** Segundo de creación del registro

**elapsed.** Tiempo utilizado para completar el registro (por ejemplo, una entrevista) en segundos; es el tiempo desde el momento en que aparece la primera pregunta (marcado anteriormente) hasta que se guarda la entrevista.

! Utilice la variable de sistema SNow en un script para marcar el momento concreto en que se realizó una pregunta, o para calcular el tiempo transcurrido entre dos preguntas concretas.

**language.** Idioma seleccionado en Entryware Interviewer en el momento en que se guardó la entrevista, supuestamente reflejando la preferencia del entrevistado. Los valores son English=1, French=2, Spanish=3, Portuguese=4, German=5, Dutch=6, Italian=7, Swedish=8, Norwegian=9, Danish=10, Finnish=11, Other1=12, Other2=13, Other3=14, Other4=15

#### <span id="page-35-1"></span>**Variables de pregunta**

Se muestran tras las variables generadas por el sistema, en orden de creación.

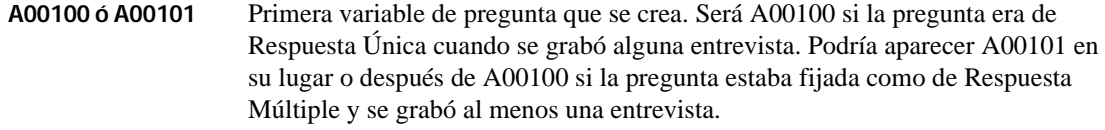

**...**

**Annnnn** Última variable de pregunta creada en el cuestionario.

! No se guardan las variables de tipo Número de Repuestas (AnnnR) en el archivo de datos sin procesar, de modo que no se exportan.

#### <span id="page-35-2"></span>**Variables definidas por el usuario**

Las variables definidas por el usuario van a continuación en el archivo de dat1os, en orden de creación.

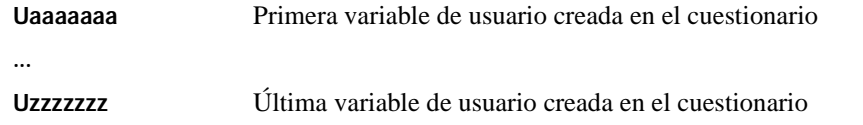

! No se guardan las Variables de Dispositivo ni de Cuota en el archivo de datos sin procesar, de modo que no se exportan.

## <span id="page-36-1"></span><span id="page-36-0"></span>**Perfiles de exportación personalizados**

Si ninguno de los Perfiles de Exportación por defecto se adecua a sus necesidades, puede modificarlos y guardarlos como perfiles de exportación personalizados utilizando el **Asistente de Perfiles de Exportación**.

Para elegir un Perfil de Exportación desde el que comenzar:

- **1** Escoja **Archivo > Asistente de Perfiles de Exportación** en los menús de Entryware Designer; O escoja **Archivo > Procesar datos de Respuestas**, y luego elija **Edición** en la lista desplegable de **Perfiles de exportación**.
- **2** Se abre la ventana **Perfil de Exportación de datos**. La pantalla inicial del asistente se titula **Perfiles de Exportación**. Se listan los tres perfiles por defecto, así como cualquier otro perfil que se haya creado.
- **3** La columna **Tipo** indica qué perfil por defecto es la base de cada perfil personalizado. Para crear un **nuevo** perfil personalizado, elija uno de los perfiles por defecto y haga clic sobre **Siguiente**. O edite un perfil personalizado **ya existente** seleccionándolo y haciendo clic sobre **Siguiente**.
- **4** Aparece la pantalla **Detalles del Perfil**. Si se está creando un nuevo perfil, se indica en la barra de título de la ventana. Si se está editando un perfil personalizado, la barra de título muestra el nombre de dicho perfil. Siga los pasos indicados a continuación para editar un perfil nuevo o preexistente de cada tipo. Los atributos que pueden editarse dependerán del tipo de perfil que se seleccionara, y de si es un perfil nuevo o preexistente.
- **5** Cambie estos atributos en la pantalla **Detalles del Perfil**, y luego haga clic sobre **Siguiente**:

**Denominación de variables**Por defecto, se exportarán los nombres de variables asignados por Entryware (ejemplo, A00702). Elija Nombre Pregunta\_Número Respuesta si se desea (los perfiles basados en SPSS están limitados a 8 caracteres).

**Ocultar variables eliminadas**Se pueden eliminar variables durante el curso de un proyecto; por ejemplo, al borrar una pregunta. Por defecto se ocultan las variables eliminadas. Desmarque la casilla para exportarlas.

**Delimitador de columnas**Utilice el delimitador que utilizará (sólo para perfiles basados en Delimitador TAB).

**6** A continuación va la pantalla **Formato de variable**. Si hay información que no pueda ver en la tabla, ajuste los anchos de columna arrastrando los separadores de la cabecera. La fila inferior de la tabla muestra el valor de cada atributo para la variable seleccionada. Los valores atenuados no se pueden editar. Haga clic sobre **Siguiente** cuando haya realizado todos los cambios necesarios.

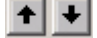

Elija una variable y haga clic sobre estos botones para cambiar su posición en el archivo de datos exportado.

- **Nombre** En la fila inferior, edite el valor de Nombre para la variable seleccionada. La longitud máxima en perfiles basados en Delimitador TAB y SPSS es de 8 caracteres. Los perfiles basados en campos de ancho fijo permiten utilizar nombres más largos, pero los programas que utilicen los datos podrían no hacerlo.
- **Etiqueta** En la fila inferior, edite el valor Etiqueta para la variable seleccionada.
- **Ancho** El ancho que se utilizará en la configuración de Formato y Tipo de Columna en la definición de una variable SPSS, o la longitud máxima permitida en otros perfiles. Reducir el ancho de una variable podría hacer que los valores mayores se truncaran al exportar. Si esto ocurriera, se realizará una advertencia, y esta se

guardará en el registro de procesado. [Véase "Registro de procesado" en la](#page-32-0)  [página 33](#page-32-0).

- **Mostrar** Se exportarán las variables con el valor **T** (True, cierto en inglés). No se exportarán aquellas con el valor **F** (False, falso en inglés).
- **7** La pantalla **Valores omitidos** permite realizar cambios a los valores de omisión incluidos por defecto con Entryware. Para ver una explicación completa de su significado, véase ["Valores omitidos" en la](#page-49-4)  [página 50.](#page-49-4)

En la fila inferior, edite la etiqueta (columna **Valor** omitido) o el valor correspondiente al **Valor omitido** seleccionado.

Nótese el valor **Falta en el sistema** al final de la lista. A diferencia del resto de valores omitidos que se muestran en la tabla, este valor no está disponible para su uso en los scripts de pregunta. Sólo existe en el archivo de datos exportado. Falta en el sistema se aplica cuando no se puede exportar apropiadamente otro valor, o cuando no existe un valor para la variable. Algunas situaciones en las que esto podría ocurrir:

- El usuario cambió una pregunta de tipo Repuesta Única (variable Annn00) a Respuesta Múltiple (variables Annn01, Annn02, Annn03, etc.), o viceversa, en mita de la fase de recolección de datos. La(s) variable(s) no utilizadas en un registro particular no contendrán dato alguno, de modo que se les asignará el valor **Falta en el sistema**.
- Parte de los datos de respuesta no coincide con la definición actual del tipo de variable. Por ejemplo, un usuario podría cambiar una pregunta de tipo Texto libre a Numérica libre. Si algunos de los registros contuvieran respuestas no numéricas de texto, no podrían exportarse al tipo de variable actual. Los datos no numéricos serían reemplazados por el valor **Falta en el sistema**. Las respuestas originales siguen estando en los archivos de datos sin procesar.
- **Utilizar valores auténticos**Si un trabajador de campo o encuestado responde a una pregunta, se echa atrás, y luego toma un camino diferente en el cuestionario que hace que no se vuelva a realizar esta pregunta, se asigna el valor omitido **El usuario se retractó**. Esto supone que la respuesta proporcionada para la pregunta no era válida, esto es, sólo se hizo esa pregunta porque una pregunta anterior se respondió de forma incorrecta. Marque esta casilla para exportar el valor realmente respondido en lugar del valor omitido **El usuario se retractó**. Esto es útil durante la fase de pruebas.
- **Sustituir respuestas de texto libre**Para no utilizar los tipos de valores omitidos en respuestas de Texto libre, marque esta casilla, e introduzca el texto que debería exportarse en la casilla de la derecha.
- **Sustituir valores no introducidos**Para no utilizar los tipos de valores omitidos en respuestas de tipo Numérica libre, marque esta casilla. En la casilla de la derecha introduzca el valor numérico que debe exportarse.
- **8** La pantalla **¡Finalizado!** termina con la edición del perfil.
	- **Nombre de Perfil** Introduzca un nombre para el perfil. Este aparecerá en la lista de **Perfiles de Exportación** en la ventana de procesado, y en la pantalla inicial del **Asistente de Perfiles de Exportación**.
	- **Nombre de archivo** El nombre típico por defecto de un archivo de datos exportado es el mismo que el del cuestionario, utilizando la extensión apropiada en lugar de ".wbq". Se puede fijar un nombre diferente de archivo por defecto, y localización en disco, que aparecerá en el campo **Nombre de archivo** en la ventana de procesado cada vez que se utilice este perfil. Esto es muy útil cuando se crea un perfil personalizado para un proyecto específico. Haga clic para abrir una ventana **Guardar como**. Navegue hasta la carpeta apropiada, e introduzca un nombre de archivo, y a continuación haga clic sobre **Guardar**. El nombre del archivo y el camino en disco aparecerán en el campo **Nombre de archivo** en la ventana **¡Finalizado!**.

**9** Haga clic en **Aceptar** para completar el proceso de creación o edición de su perfil personalizado.

# <span id="page-40-0"></span>**8 Documentación del proyecto**

Una vez que se han procesado y exportado los datos, se puede generar documentación sobre el proyecto para:

- Proporcionar al analista información que acelere y facilite el análisis de los datos exportados
- Documentar el proceso de recolección de datos en el informe final
- Crear una copia impresa para revisar el proyecto con todos los implicados (cliente, administrador del proyecto, diseñador, trabajadores de campo)
- Identificar las necesidades formativas y proporcionar material de formación
- Crear una copia impresa para el archivo interno del proyecto
- Documentar el cumplimiento de ciertos estándares (por ejemplo, compromisos con clientes, ISO, etc.).

La documentación puede generarse de la siguiente forma.

# <span id="page-40-1"></span>**Cuestionario**

Imprima el cuestionario, mostrando información apropiada para cada uso. Elija Archivo > Imprimir cuestionario en los menús de Entryware Designer.

# <span id="page-40-2"></span>**Histórico de Modificaciones**

Proporcione al analista un listado impreso del Histórico de Modificaciones. Junto a la variable TranID de los datos exportados, esto permite comprender de forma clara cualquier cambio en el diseño del cuestionario que pueda haber afectado a cada elemento de información (incluso hasta el nivel de valor de una variable en un registro o caso concreto). En Entryware Designer escoja la opción de menú Cuestionario > Ver Histórico de Modificaciones, y luego haga clic sobre Imprimir.

# <span id="page-40-3"></span>**Histórico de Instalación**

Utilícelo con el Histórico de Modificaciones para apoyar la fase de análisis, proporcionar al cliente un registro del envío de los cuestionarios, o ayudar en la sección de actividades de recogida de datos en el informe final. Escoja Cuestionario > Ver Histórico de Instalación, y luego haga clic sobre Imprimir.

# <span id="page-40-4"></span>**Histórico de Procesamiento**

Proporciónelo al analista junto con el archivo de datos exportados, para que esté al tanto de las advertencias o errores que se hayan encontrado durante el procesado y exportación. Elija Archivo > Ver Histórico de Procesamiento. La localización en disco del archivo de texto del Histórico de Procesamiento se muestra en la parte superior de la ventana.

! El registro de procesamiento se rescribe cada vez que se procesan archivos, independientemente del cuestionario. Para guardar el registro correspondiente a una sesión de procesado en particular, muévalo o renómbrelo justo tras la finalización del procesado.

Esto termina con la última fase de un proyecto de recolección de datos utilizando el Sistema Entryware.

# <span id="page-42-0"></span>**Recursos adicionales**

Para aprender más sobre el uso del Sistema Entryware:

• Utilice tanto Entryware Designer como Entryware Interviewer, y examine los cuestionarios demo que se proporcionan con el sistema. El lugar por defecto es **C:\Entryware Data\Sample Questionnaires**.

**9**

- Suscríbase a *Tapping In*, un boletín electrónico (en inglés) de Techneos que proporciona noticias y pistas sobre equipos y el uso de Entryware. http://www.techneos.com/newsletter.html
- Visite la página web de Techneos para obtener nuevos cuestionarios demo, documentación adicional sobre el producto, preguntas frecuentes, y más.
- Pregunte a su distribuidor autorizado de Entryware o a Techneos por los cursos de formación personal.
- Para saber más sobre los tipos PDA disponibles, accesorios, y utilidades de terceros:
- Visite la página web de Palm, y siga los enlaces de Comunidad y Desarrolladores. http://www.palm.com
- Busque portales sobre PDAs, como http://www.palminfocenter.com/ y http://www.palmblvd.com/ (en inglés), o<http://www.palmr.com/>y <http://www.gentepalm.com/> (en castellano) entre otros…
- Encuentre otras aplicaciones para el Palm OS en http://www.palmgear.com/ y http://www.handango.com[/ \(en inglés\), o en h](http://www.softonic.com/)ttp://www.softonic.com/ (en castellano).

# <span id="page-44-3"></span>**Lenguaje de script**

<span id="page-44-0"></span>Los script controlan la lógica de un cuestionario. Se usan comúnmente para controlar cuales son las preguntas a realizar y para efectuar cálculos.

**A**

Cada pregunta puede tener un script ante-pregunta, que se ejecuta antes de que la pregunta sea realizada (por ejemplo, para calcular un valor que queremos que forme parte del texto de una pregunta), y un script post-pregunta, que se ejecuta después de que la pregunta ha sido realizada (típicamente, para validar respuestas, o realizar otros cálculos).

Cada script consiste en cierto número de **Acciones**. Las acciones pueden realizarse de modo Incondicional o cuando se cumplan ciertas **Condiciones**.

Antes de explicar cómo construir un script, debemos primero explicar cómo Entryware almacena datos. Todos los datos recogidos se almacenan en **Variables**, similares a los campos de una base de datos.

# <span id="page-44-1"></span>**Variables**

Una variable puede contener números o caracteres alfanuméricos. Los script Entryware solamente funcionan con variables numéricas. Hay tres tipos básicos de variables:

**Variables de Pregunta** Creadas automáticamente para almacenar las respuestas registradas con el uso de Entryware Interviewer.

**Variables de Sistema** Contienen valores de sistema tales como hora, fecha, tipo de letra o idioma.

**Variables definidas por el usuario**Estas son las variables que se pueden crear según sean necesarias durante el diseño del cuestionario, para almacenar valores como el resultado de un cálculo.

Todas las variables de Entryware tienen nombres únicos de 2 a 8 caracteres.

#### <span id="page-44-2"></span>**Variables de Pregunta**

Cada pregunta que usted crea tiene una o más variables (excepto preguntas de Mensaje, las cuales no tienen respuesta). Los nombres de las variables de pregunta siempre tienen 6 caracteres y empiezan con la letra '**A**'. Los tres caracteres siguientes corresponden a la identificación única de una pregunta (ej. "6H1"). Los dos últimos caracteres se usan únicamente para identificar la variable en la pregunta actual.

Para una pregunta de respuestas única sólo se crea una variable. El nombre de la variable acaba en "**00**". Un ejemplo de nombre de variable para una pregunta de respuesta simple sería "A6H100".

Para las preguntas de respuesta múltiple, el programa crea una variable para cada elemento de la Lista de respuestas utilizada por la pregunta. Los nombres de variable para las preguntas de respuesta múltiple terminan en valores que van de "**01**" a "**ZZ**", lo que permite hasta 1.295 variables por pregunta. Ejemplos de nombres de variables para una pregunta de respuesta múltiple con cinco artículos en su Lista de respuestas: "A6H101", "A6H102", "A6H103", "A6H104", "A6H105".

Una pregunta puede pasar de Respuesta Simple a Respuesta Múltiple, o viceversa, en cualquier momento, incluso después de que se haya comenzado a recoger información. El software gestionará automáticamente el uso de las variables necesarias. Si recoge datos cuando una pregunta es de tipo Respuesta Simple, y también cuando esa pregunta es de tipo Respuesta Múltiple, el conjunto de datos final tendrá una variable para ella terminando en "00", así como las que terminarán en "01", "02", "03", etc.

Las variables de Contador de Repuestas son un tipo especial de variables asociadas también con una pregunta particular. Existe una por cada pregunta, excepto aquellas que no tienen respuestas (esto es, aquellas con tipo de respuesta Mensaje). Comienzan por la letra "**A**" seguida por el ID único de pregunta de tres caracteres. El quinto

y último carácter es "R", que la identifica como variable Contador de Respuestas para esa pregunta (por ejemplo, "A6H1R"). La variable Contador de Respuestas almacena un valor igual al número de respuestas seleccionadas para esa pregunta. Por ejemplo, para una pregunta de respuesta múltiple que tuviera 6 elementos seleccionados de una lista de 12, la variable Contador de Respuestas valdría 6. Puede utilizar las variables Contador de Respuestas en scripts. No se graban con el registro, de modo que no pueden exportarse.

## <span id="page-45-1"></span><span id="page-45-0"></span>**Variables de Sistema**

Las Variables de Sistema proporcionan información gestionada por Entryware Designer o Entryware Interviewer. Estas variables de sistema pueden utilizarse en scripts:

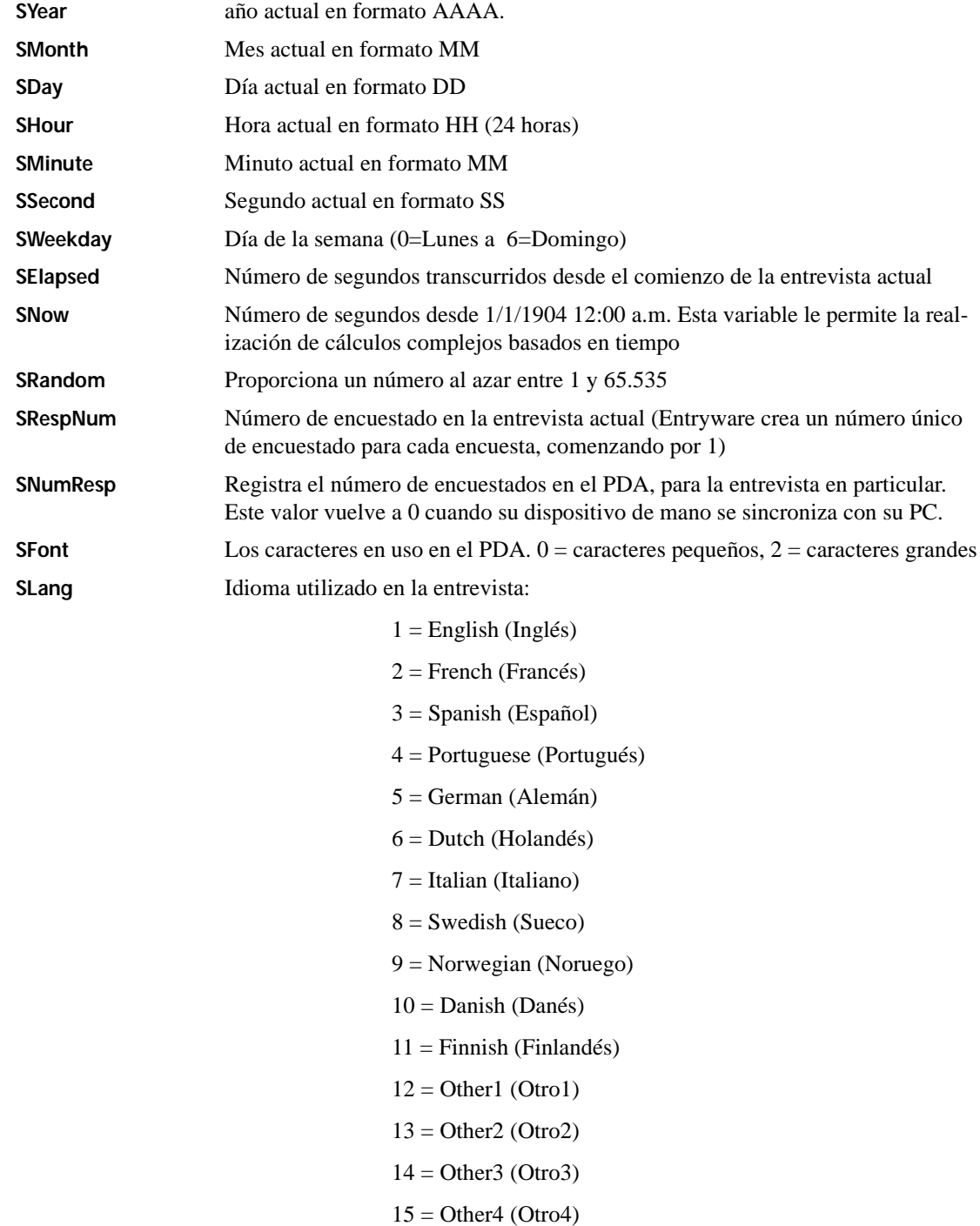

! **SLang** y **SFont** son variables de lectura/escritura, o lo que es lo mismo, puede asignarles valores utilizando un script, para mostrar el cuestionario en cierto idioma o tipo de letra. El resto de variables de sistema son de sólo lectura, y un script no puede asignarles valores.

#### <span id="page-46-0"></span>**Variables Definidas por el Usuario**

Se pueden crear variables, no asociadas con ninguna pregunta, para almacenar valores numéricos. Existen tres clases de variables definidas por el usuario:

- **Variables de Usuario** Comienzan por la letra "U". Utilícelas para almacenar un valor numérico, como el resultado de un cálculo (por ejemplo, "Uresult = A00100+6"), para un cuestionario particular. El valor de las variables de usuario se graba con cada entrevista -(esto es, se almacena un valor para cada registro, y pueden incluirse en los datos exportados). Se ponen a cero cada vez que se comienza una entrevista.
- **Variables de Dispositivo**Comienzan por la letra "D." Utilícelas para guardar valores numéricos que estén disponibles para todos los cuestionarios de un PDA concreto. Las Variables de Dispositivo funcionan exactamente igual que las Variables de Usuario (por ejemplo, "Dresult =  $A00100+6$ "), pero no se borran automáticamente cuando se comienza una nueva encuesta. Permiten que se pueda pasar información entre registros, y/o entre cuestionarios.
- **Variables de Cuota** Comienzan por la letra "Q" (Quota en inglés). Utilícelas para realizar un seguimiento automático de cuotas en combinación con el Techneos Enterprise Server. Para obtener más información, póngase en contacto con Techneos o un distribuidor autorizado.
- ! Las Variables de Usuario se incluyen en el archivo de datos sin procesar, y pueden exportarse; las Variables de Dispositivo y de Cuota no.

Utilice el **Inspector de Variables del Cuestionario** para definir sus propias variables. Pulse **F3**, o elija **Herramientas > Inspector Variables Cuestionario** para abrir el inspector. Escoja **Variables de Usuario** en la lista desplegable **Tipo** de la parte superior. Haga clic sobre **Nueva**. Elija el tipo de variable de usuario. Introduzca un nombre—irá apareciendo en la barra de título de la ventana mientras lo va tecleando—y una etiqueta descriptiva. Haga clic sobre **Aceptar** para guardar la variable. Una vez grabada, el nombre no puede cambiar, pero puede editarse la descripción.

## <span id="page-46-1"></span>**Condiciones de Script**

La mayoría de scripts contienen una o más **Condiciones**. Las condiciones son expresiones que determinan cuáles son las acciones a realizar. Si usted no pone ninguna condición en un script, las acciones en el script siempre se realizarán.

Las condiciones comienzan con la palabra "if" (si condicional), seguida por una expresión. Las expresiones deben siempre estar entre paréntesis, ej. "if(A00100<6)"

Las expresiones condicionales pueden ser muy complejas, y pueden incluir multitud de niveles de paréntesis. Estas son las reglas que ha de seguir cuando construya una expresión:

• Puede utilizar los siguientes operadores de comparación:

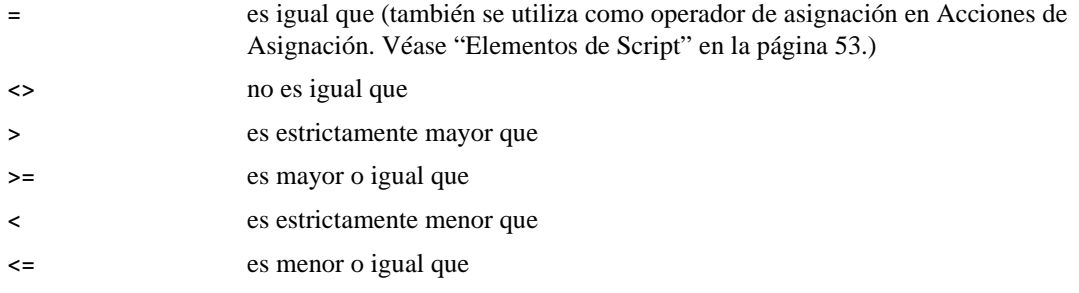

- No puede utilizar operadores matemáticos, tales como  $+$ ,  $-$ ,  $*$  y  $\ell$ . Sólo se permite el uso de estos operadores en Acciones de script, descritas más adelante.
- Se puede combinar más de una comparación, pero cada una de ellas debe estar rodeada de paréntesis, al igual que la expresión completa:

"if  $((A00100<6)$ &(Uresult $\leq$ 0))

Se permiten expresiones muy complejas, pero los paréntesis deben estar pareados:

"if (((A00100>5)&((SLang=3)|(SFont=2)))|(A0H101>A0H102))"

- Se pueden combinar las comparaciones utilizando el operador **&** (Y Booleano) o el operador **|** (O Booleano).
	- **&** devolverá Verdadero si todas las comparaciones que une son ciertas, y Falsa si cualquiera de ellas es falsa.
	- **|** devolverá Verdadero si una o más de las comparaciones que une es verdadera, y Falso sólo si todas las comparaciones son falsas.
- Cada comparación debe comenzar con una variable.

"if (A00600=1)" es válida, pero "if (1=A00600)" no es válida

"if (A00600=A00701)" es válida

"if (Uresult=Dtest)" es válida

"if (5>4)" no es válida

• Se puede utilizar una notación de conjuntos para crear rápidamente comparaciones de valores múltiples utilizando el operador **|** (O Booleano). En lugar de crear una serie de condiciones "O", rodee el conjunto de valores discretos que se utilizarán en la comparación entre llaves. Al guardar el script, se expande la expresión.

"if  $(Uvar = \{1,2,5,7,10\})$ "

se convierte en

"if  $((Uvar=1)|(Uvar=2)|(Uvar=5)|(Uvar=7)|(Uvar=7)|Uvar=10)\$ "

# <span id="page-47-3"></span><span id="page-47-0"></span>**Acciones de Script**

Una Acción de script puede estar asociada a una Condición, lo que significa que sólo tendrá lugar si la condición es cierta. O podría ser parte de una orden Incondicional, en cuyo caso siempre se llevará a cabo si se llega a esa parte del script.

Entryware soporta cuatro Acciones. [Véase "Elementos de Script" en la página 53](#page-52-0) para encontrar instrucciones sobre el uso de estas Acciones en el Editor de Scripts.

## <span id="page-47-1"></span>**Goto (Ir a)**

Salta a la pregunta especificada dentro del cuestionario actual, incluyendo un salto a la pregunta actual (por ejemplo, para corregir una respuesta no válida a la pregunta que contiene el script). Ejemplo: "goto Question6"

#### <span id="page-47-4"></span><span id="page-47-2"></span>**Quit (Salir)**

Termina de utilizar un cuestionario en el PDA antes de llegar a la última pregunta de la **Lista de Preguntas**. La Acción Quit necesita que se fijen dos parámetros para determinar si se guardará el registro actual, y si debe seguir utilizándose el cuestionario en curso.

Ejemplo: "quit save restart"

#### <span id="page-48-3"></span><span id="page-48-0"></span>**Message (Mensaje)**

Muestra un cuadro de alerta con un mensaje de texto. Puede utilizar los mensajes para informar al usuario del PDA de algo importante, como por ejemplo que haya introducido una respuesta que no sea válida.

Se puede introducir el **valor** de respuestas de tipo Texto libre y Numérica libre, así como de preguntas con categorías, en el texto del mensaje. Rodee el nombre de la variable con un par de corchetes, por ejemplo "msg: ¿Por qué paso [A00400] días en la zona?"

Se puede utilizar la etiqueta de una lista de respuestas utilizando el carácter "@" precediendo al nombre de la variable: por ejemplo, "msg: ¿Por qué es el [@A00700] su color favorito?"

#### <span id="page-48-1"></span>**Assign (Asignar)**

Permite asignar un valor, incluso el resultado de unos cálculos, en cualquier variable de pregunta o definida por el usuario. También puede asignar un valor a las variables de sistema SFont (tipo de letra) y SLang (idioma). Se pueden asignar valores simples a una variable ("SLang = 7"), o construir expresiones aritméticas para realizar cálculos complejos. La siguiente sección explica las expresiones aritméticas.

! Un script deja de ejecutarse cuando se ejecuta una Acción Goto ó Quit. Cualquier acción siguiente en dicho script no tendrá lugar, incluso aunque sean Incondicionales. Esto significa que las Acciones Goto y Quit deberían estar normalmente al final del script.

## <span id="page-48-2"></span>**Expresiones aritméticas**

Las expresiones aritméticas **calculan** valores mientras que expresiones condicionales (explicadas anteriormente) **comparan** valores. Utilice expresiones aritméticas en una orden que calcule el valor que se asignará a una variable. La orden será de esta forma:

NombreVariable = ExpresiónAritmética

El signo **=** sirve de operador de asignación en esta clase de orden. No puede utilizarse dentro de la expresión aritmética.

Se permite el uso de los siguientes operadores en la parte de Expresión Aritmética de la orden:

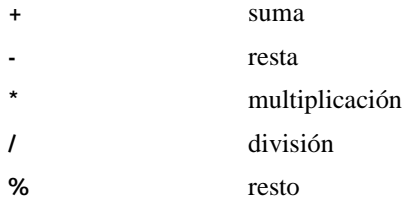

Los cuatro primeros son evidentes, pero el uso del operador resto es más complejo. El operador resto proporciona el valor del resto de la división. Por ejemplo, "21%4" es el resto de "21/4". Dado que 21 entre 4 da 5, con un resto de 1, el operador resto devolverá un valor de 1. Vea el cuestionario de ejemplo "Random & Systematic Actions" para ver cómo puede utilizar el operador resto para seleccionar a uno de cada N entrevistados.

Algunos ejemplos de expresiones aritméticas válidas:

((96+A00100)\*36)%2

44.32+96.23-7.4

 $(((SLang+14)/(Utest-98765))+(D123%14)+Utest4)$ 

Hay algunas reglas que se deben tener en cuenta a la hora de crear expresiones aritméticas:

- Las expresiones no pueden incluir espacios
- **No se permite** el uso de los operadores propios de las expresiones condicionales  $(\&, |, =, \leq, \leq, \leq, \leq)$  $>=$ )

- Los valores numéricos se redondean siempre a dos decimales.
- Se pueden utilizar los paréntesis para establecer el orden de precedencia en la aplicación de los operadores, pero no son obligatorios en ningún caso.

# <span id="page-49-4"></span><span id="page-49-0"></span>**Valores omitidos**

Cuando se recoge información, a veces es necesario registrar por qué no se ha grabado una respuesta en particular. Entryware proporciona varios "valores omitidos" para posibilitar esto. Entryware asigna ciertos valores omitidos automáticamente, aparte de que la persona que utiliza el PDA pueda asignar otros valores omitidos.

Un valor omitido puede utilizarse en cualquier expresión en un Script (ya sea condicional o aritmética), utilizando su "representación de script" (RDS), como se describe más adelante.

#### <span id="page-49-3"></span><span id="page-49-1"></span>**Valores omitidos seleccionables por el usuario**

Los usuarios pueden seleccionar los siguientes valores omitidos durante una encuesta:

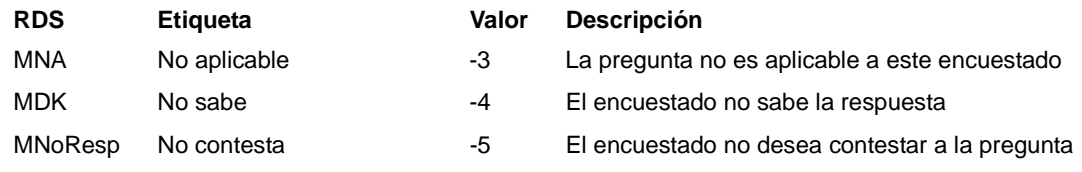

Use el cuestionario "Tutorial Entryware" para formar sobre la marcha a los entrevistadores en el uso de estos valores omitidos durante la recogida de datos.

#### <span id="page-49-2"></span>**Valores omitidos gestionados por el sistema**

Entryware asigna valores omitidos específicos a las variables de pregunta en estas circunstancias:

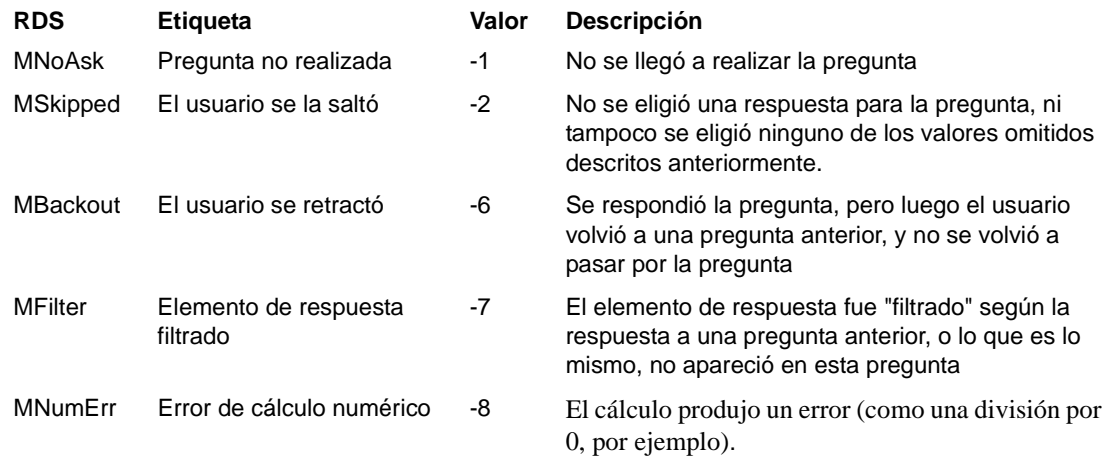

Existen dos valores omitidos especiales:

Falta en el sistema es un valor por defecto (-9) que se asigna durante la fase de exportación cuando no se puede aplicar ningún otro valor. El valor Falta en el sistema no puede utilizar en scripts. [Véase "Perfiles de](#page-36-1)  [exportación personalizados" en la página 37.](#page-36-1)

**MAny** representa a "Cualquier valor omitido". No tiene un valor asignado, y no puede asignarse a una variable. Se utiliza MAny en un script para comprobar si una variable tiene asignado un valor omitido cualquiera.

Por ejemplo: "if (A00100 = MAny)" devolverá Verdadero si la variable A00100 contiene un valor omitido de -1 a -8.

# <span id="page-50-5"></span><span id="page-50-0"></span>**Creación de Scripts**

Se puede crear un Script mediante la interfaz "apuntar y hacer clic" de la pestaña **Vista de Script**, o mediante el **Editor de Script** basado en texto. El interfaz de apuntar y hacer clic es más sencillo si nunca antes ha utilizado un lenguaje de script. Pruébelo si este tipo de lógica es nueva para usted. El **Editor del Script** proporciona una forma mucho más rápida de crear y editar scripts, y también le permite utilizar el mismo script en otras preguntas (e incluso en otros cuestionarios), simplemente copiando y pegando el texto.

El uso del interfaz de **Vista de Script** se describe brevemente en la [página 21](#page-20-1), y se explica al completo en la *Entryware Pro User Guide*. Las siguientes secciones se basan en el uso del Editor de Scripts, pero también son útiles para entender la forma en que funcionan los script creados en la Vista de Script.

! Cree todas las preguntas necesarias antes de añadir scripts a un cuestionario. Con esto se asegura de que existen todas las preguntas, variables, y valores de respuesta a los que se podría hacer referencia en un script.

## <span id="page-50-1"></span>**Comenzar un Script**

Para crear un script, o editar uno preexistente para una pregunta, elija en nombre de la pregunta en la **Lista de Preguntas**. Haga clic en la pestaña **Scripts de la Pregunta** en la parte inferior derecha de la **Ventana de Cuestionario**, y luego haga clic sobre el botón **Editor del Script** que aparecerá sobre la pestaña.

Ahora haga clic dentro del área blanca de edición. El área quedará marcada, y aparecerá un cursor de texto.

Una pregunta puede tener un script prequestion (ante-pregunta) y un script postquestion (post-pregunta). Comience el script tecleando una de estas dos palabras clave, o haga clic con el botón derecho sobre el área de edición para elegir una de ellas del menú, e insertarla en la posición actual del cursor.

## <span id="page-50-2"></span>**Añadir Condiciones y Acciones**

El paso siguiente es crear una o más Condiciones, y sus Acciones asociadas, y/o una o varias Acciones incondicionales. [Véase "Capacidad del cuestionario" en la página 57](#page-56-8) para conocer los límites del cuestionario sobre el número de Condiciones y Acciones. Refiérase a secciones anteriores sobre Condiciones y Acciones, y los siguientes ejemplos de sintaxis, para utilizarlos como guía en la construcción correcta de estos componentes de un script.

Se pueden insertar nombres y valores de variables en Condiciones y Acciones de tres formas:

#### <span id="page-50-3"></span>**Teclear, o Copiar y Pegar**

Si sabe el nombre o valor concreto de una variable, tecléela en el área de edición. También puede copiar y pegar desde otra parte del script, el script de otra pregunta, o un archivo de texto externo.

#### <span id="page-50-4"></span>**Insertar desde la Lista de Variables**

Pulse **F3**, o escoja **Herramientas > Inspector Variables Cuestionario** para abrir la ventana. Inicialmente aparecerán las **Variables de Pregunta**; utilice la lista desplegable **Tipo** para mostrar variables **Definidas por el usuario** o de **Sistema** en su lugar.

Estando el cursor en el lugar del área de edición en el que la variable debe insertarse, haga doble clic sobre el nombre de una variable en la ventana **Variables del Cuestionario**, y se insertará.

Cuando se ha seleccionado una variable en la ventana de Variables, los valores de respuesta válidos (incluyendo los Valores Omitidos) aparecen en la parte baja de la ventana. Haga doble clic sobre un valor para insertarlo en el script en la posición actual del cursor.

#### <span id="page-51-0"></span>**Insertar desde la Lista de Preguntas**

Se puede insertar cualquier variable de pregunta y de Cuenta de Respuestas (pero no las de usuario ni las de Sistema) haciendo clic con el botón derecho sobre el nombre de una pregunta en la **Lista de Preguntas** cuando está activa el área de edición. En la lista desplegable que aparece, haga doble clic sobre una variable para insertarla en el script. Los valores válidos (pero no los Valores Omitidos) correspondientes a esa variable aparecerán al final de la lista. Sin mover el puntero del ratón fuera de la lista, teclee un operador de comparación (o el operador de asignación), y luego haga doble clic sobre un valor de variable para insertarlo.

Se puede introducir un Nombre de pregunta en las Acciones Goto haciendo clic con el botón derecho en la **Lista de Preguntas** estando activa el área de edición. En la lista desplegable que aparece, haga doble clic sobre el nombre de la pregunta, al principio de la lista. Se puede insertar Variables de Pregunta de la misma forma en las Acciones Assign.

! Si no está activa el área de edición cuando haga clic con el botón derecho sobre una pregunta en la **Lista de Preguntas**, aparecerá un menú contextual con las opciones **Renombrar**, **Nueva**, **Borrar**, **Recuperar**, y **Propiedades**. Coloque el cursor en el área de edición, y pruebe de nuevo.

## <span id="page-51-1"></span>**Copiar y pegar Scripts**

Copie el script de una pregunta total o parcialmente seleccionado el texto, y luego escogiendo **Edición > Copiar**, o utilizando los atajos de teclado **Crtl+C** o **Ctrl+Insert**. Corte el texto seleccionado escogiendo **Edición > Cortar**, o pulsando **Crtl+X** o **Ctrl+Delete**. Inserte el texto copiado o cortado en otro script eligiendo la pregunta en la **Lista de Preguntas**, poniendo el cursor donde quiera insertar el texto en el área de edición de scripts, y seleccionando **Edición > Pegar**, o pulsando **Ctrl+V** o **Shift+Insert**.

Pegue scripts que utilice frecuentemente en un archivo de texto para crear una biblioteca de scripts. Copie y pegue desde ese archivo de texto para utilizar los scripts en un cuestionario nuevo.

## <span id="page-51-2"></span>**Verificar Scripts**

Puede verificar que no haya errores en el script de la pregunta actual haciendo clic sobre **Comprobar Sintaxis**. Se mostrará un mensaje para explicar cualquier problema que se haya podido encontrar. No se le advertirá de la existencia de una Condición sin Acciones asociadas. Comprobar la sintaxis no guarda los últimos cambios (véase la sección siguiente).

Se valida automáticamente **todos** los scripts de un cuestionario cuando se envían a un PDA.

#### <span id="page-51-3"></span>**Guardar o borrar Scripts**

Los cambios realizados sobre un script se guardan cuando se pasa a otra pregunta, o se activa otra parte de Entryware Designer (pero no cuando se insertan variables o valores de la ventana **Variables del Cuestionario** o la **Lista de Preguntas**, como se describió anteriormente). Se puede también guardar los cambios haciendo clic sobre el botón **Aplicar**. Para descartar cambios antes de guardarlos, haga clic sobre **Cancelar**. Para eliminar partes de un script, seleccione el texto y pulse la tecla **Supr** o la tecla **Borrar**. Cualquier parte borrada de un script se elimina por completo, de modo que podría querer cortar las porciones que se vayan a borrar y pegarlas en un archivo diferente (por ejemplo, un archivo de texto) como registro de cambios.

## <span id="page-51-4"></span>**Salto entre Scripts de diferentes preguntas**

Se puede seleccionar otra pregunta en cualquier momento haciendo clic sobre ella en la **Lista de Preguntas**, o utilizando las teclas  $\downarrow$  y  $\downarrow$  cuando está activa la Lista de Preguntas (está remarcada en azul). El uso de las teclas de dirección es una forma rápida de pasar por todos los scripts de un bloque de preguntas, o todo el cuestionario.

# <span id="page-52-0"></span>**Elementos de Script**

Anteriormente se ha descrito el proceso básico de construcción de scripts con el **Editor de Scripts**. Esta sección proporciona más información sobre los elementos de script, que son los elementos clave para la creación de scripts para Entryware mediante el **Editor de Scripts**. Para consultar más ejemplos, vea el cuestionario "Entryware Script Examples" que está disponible a través de Techneos o su distribuidor autorizado.

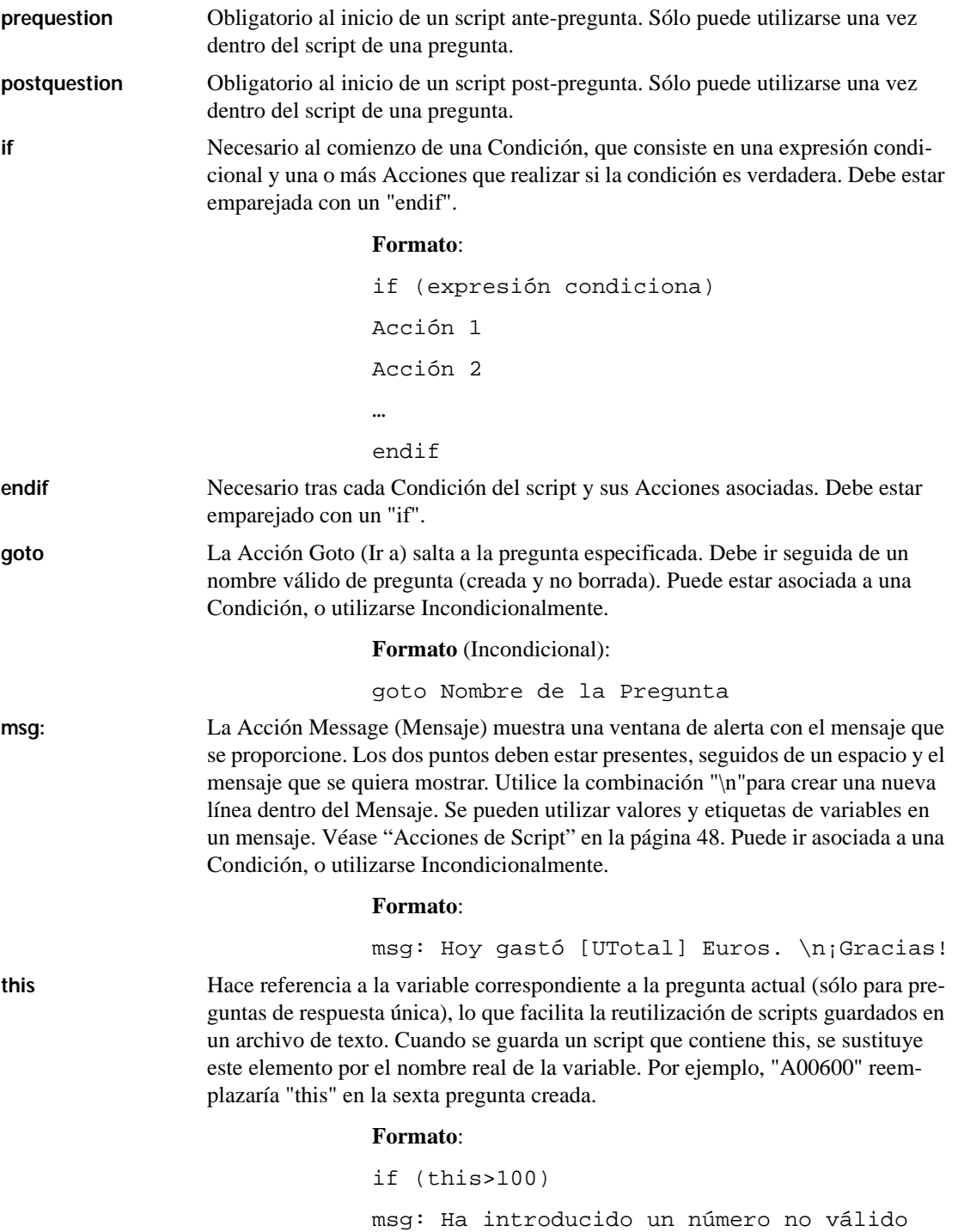

endif

**quit** Cierra el registro actual. "Quit" va seguido de dos parámetros: el primero indica si se desea o no guardar el registro que se está guardando; el segundo indica si se creará un nuevo registro para el mismo cuestionario, o se irá a la pantalla Principal de Entryware Interviewer. Puede ir asociado a una condición, o utilizarse Incondicionalmente.

#### **Formato**:

quit parámetro1 parámetro2

Parámetro1 puede ser una de estas tres opciones:

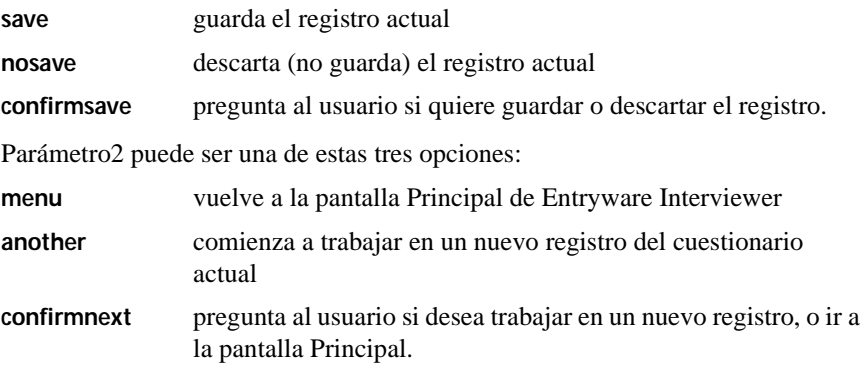

**=** Actúa como operador de asignación en una Acción Assign. Asigna el resultado de una expresión aritmética que irá a la derecha del operador a la variable que estará a su izquierda. [Véase "Expresiones aritméticas" en la página 49.](#page-48-2)

#### **Formato**:

Variable = expresión aritmética

! "=" también hace de operador de comparación "es igual que" en las expresiones condicionales. [Véase](#page-46-1)  ["Condiciones de Script" en la página 47.](#page-46-1)

# <span id="page-53-0"></span>**Scripts de ejemplo**

#### **Ejemplo 1**

```
prequestion
if ((SWeekday=5)|(SWeekday=6))
goto Pregunta 3
endif
```
postquestion

if ((A00200>=1)&(A00200<=3))

msg: Escogió el valor [A00200]. La etiqueta correspondiente es [@A00200].

goto Pregunta 6

endif

#### <span id="page-54-0"></span>**Explicación:**

Antes de que se muestre la Pregunta 2, a la que pertenece este script, Entryware ejecuta el script ante-pregunta (prequestion). Si el día de la semana es 5 (Sábado) o 6 (Domingo), salta a la Pregunta 3 sin mostrar la Pregunta 2.

En caso contrario, aparece la Pregunta 2. Cuando se le dice al programa que avance a la siguiente pregunta (por ejemplo, se pulsa sobre el botón Siguiente), se ejecuta el script post-pregunta (postquestion). Si la respuesta proporcionada estaba entre 1 y 3, se muestra un mensaje que muestra tanto el valor como la etiqueta correspondiente. El cuestionario pasa entonces a la Pregunta 6.

#### **Ejemplo 2**

```
prequestion
UInicio = SNow
postquestion
UTranscur = SNow - UInicio
msg: Le hicieron falta [UTranscur] segundos para responder a esta pre-
gunta.
```
#### **Explicación:**

Antes de mostrar la pregunta, Entryware ejecuta el script ante-pregunta (prequestion). Almacena la fecha actual del sistema, en segundos, en una Variable de Usuario llamada UInicio.

Cuando se termina con esta pregunta para pasar a la siguiente, el programa ejecuta el script post-pregunta (postquestion). El script calcula el tiempo que hizo falta para responder la pregunta, y muestra dicho valor al usuario.

Nótese que ambos scripts son incondicionales: no utiliza la palabra clave "if". Esto significa que las acciones tendrán lugar cada vez que se ejecute el script de la pregunta. En otras palabras, las Acciones son "incondicionales". Se pueden mezclar acciones condicionales e incondicionales, como muestra el siguiente script.

## **Ejemplo 3**

```
postquestion
DNumResp = SRespNum
UResult = ((A01B01+A01B02+A01B03+A01B04)*3.14)/12
if (UResult>100)
DResult = UResult
endif
if (UResult>=500)
quit save confirm
endif
```
#### **Explicación:**

Esta pregunta sólo tiene un script post-pregunta, de modo que no se ejecuta ninguna lógica de script antes de mostrar la pregunta.

La segunda línea, DNumResp = SRespNum, simplemente asigna el número actual de entrevistado a una variable de dispositivo. El valor de DNumResp se mantendrá incluso cuando el registro actual haya sido grabado o descartado, de forma que otros registros (incluso aquellos creados por otro cuestionario) pueden utilizar este valor. De otro lado, Entryware Interviewer fija un valor nuevo (1, 2, 3, …) en SRespNum cada vez que se guarda un registro para el cuestionario actual.

La tercera línea suma cuatro valores de respuesta, los multiplica por Pi, los divide entre 12, y almacena el valor resultante en la Variable de Usuario UResult. Esto no es más que un ejemplo de la clase de cálculos que se pueden realizar.

La siguiente parte del script comprueba si el resultado del cálculo es mayor que 100. Si lo es, se asigna el valor de UResult en la variable de dispositivo DResult. Hay una gran diferencia entre estas variables: UResult se grabará junto a los datos del registro actual, y su valor se borrará cuando comience el registro siguiente; DResult no se guardará con los datos de la encuesta actual, y su valor no se borrará, aunque se le asignará el valor de UResult la próxima vez que se ejecute este script. Mientras tanto, se puede utilizar su valor en otros registros creados con este u otros cuestionarios.

La última parte del script comprueba si el resultado del cálculo es mayor o igual que 500. Si lo es, se termina con la entrevista. El parámetro "save" le dice a Entryware Interviewer que guarde automáticamente el registro, y el parámetro "confirm" hace que Entryware Interviewer le pregunte al usuario si desea comenzar con un nuevo registro, o ir a la pantalla Principal de Entryware Interviewer.

Nótese que se evaluarán ambas secciones "if" de este script. Dicho de otra forma, sea o no cierta la primera condición, se evaluará la segunda condición.

# <span id="page-55-0"></span>**Reglas adicionales y sugerencias**

- Sólo se permite una Condición o Acción en cada línea del **Editor de Scripts**.
- Se ignoran todos los espacios y líneas en blanco, excepto en las Acciones Mensaje.
- En los scripts no se distingue entre mayúsculas o minúsculas.
- Un script deja de ejecutarse cuando se llega a una Acción Goto o Quit (esto es, se ha usado de forma incondicional, o la Condición con la que está asociada es True). Cualquier Acción o Condición posterior en ese script no tendrá lugar. Esto significa que las acciones Goto y Quit normalmente irán al final del script.
- El comportamient1o por defecto en un cuestionario es pasar a la pregunta siguiente en la **Lista de Preguntas**. Sólo son necesarias las Acciones Goto en un script cuando se quiera modificar este comportamiento.
- Por defecto, terminar con la última pregunta (pasar a la pregunta siguiente cuando se está en la última pregunta) de la **Lista de Preguntas** ejecuta una Acción Quit que le pregunta al usuario del PDA si desea guardar el registro, y si prefiere comenzar con un nuevo registro (equivalente a quit confirm confirm). Sólo necesita crear un script con una Acción Quit en la última pregunta si desea aplicar otros parámetros, o si no quiere que el usuario escoja entre guardar los datos o no.
- Si utilice una variable de Usuario o de Dispositivo (las que comienzan por 'U' o por 'D', respectivamente) dentro de la ventana **Editor de Script**, se creará si aún no existía.

# <span id="page-56-0"></span>**Especificaciones del software**

# <span id="page-56-1"></span>**Entryware Designer**

## <span id="page-56-2"></span>**Formatos de exportación**

- SPSS® (Archivos \*.sav) con información de formato de variables, etiquetas, y valores omitidos
- ASCII con separadores. El separador por defecto es el Tabulador.
- ASCII con campos de ancho fijo.

Se puede crear y reutilizar Perfiles de Exportación personalizados. [Véase "Perfiles de exportación personal](#page-36-1)[izados" en la página 37](#page-36-1).

**B**

## <span id="page-56-3"></span>**Extensiones de archivos**

- .wbq identifica los archivos de Cuestionario.
- .mpr identifica los archivos de datos sin procesar.

## <span id="page-56-8"></span><span id="page-56-4"></span>**Capacidad del cuestionario**

Límites por cuestionario (la RAM disponible podría imponer límites inferiores):

- 30.000 preguntas
- 30.000 variables de respuesta única, y 41.440.000 variables de respuesta múltiple
- 30.000 variables de usuario
- 30.000 variables de dispositivo
- 5.000 Acciones de Mensaje en los Scripts
- 5.000 Acciones de Asignación en los Scripts
- 5.000 Condiciones en los Scripts
- Texto de preguntas y respuestas en hasta 15 idiomas. Las Acciones de Mensaje no soportan directamente el cambio de Idioma desde el menú, pero pueden hacerlo mediante scripts.
- 30.000 elementos de texto de preguntas y etiquetas de elementos de respuesta por idioma
- 1.295 Listas de respuestas definidas por el usuario.

## <span id="page-56-7"></span><span id="page-56-5"></span>**Capacidad de las preguntas**

Límites por pregunta:

- 1.295 elementos de respuesta por Lista de respuestas
- Un (1) Script Ante-Pregunta, y un (1) Script Post-Pregunta, cada uno con hasta 5.535 Condiciones (límite por cuestionario), y hasta 5.000 Acciones de cada tipo. Las sentencias condicionales pueden contener un máximo de 512 expresiones booleanas. Las Acciones de Asignación pueden contener un máximo de 128 expresiones aritméticas.

## <span id="page-56-6"></span>**Requerimientos mínimos**

- Microsoft® Windows® 95/98/ME/NT/2000 ó XP.
- Procesador tipo Pentium<sup>®</sup>.
- 16 MB de RAM, 20 MB de espacio en disco, CD-ROM de doble velocidad para el disco de instalación.
- Software Palm™ Desktop instalado (proporcionado con los PDA Palm OS).

• Puerto USB o serie para comunicación directa con el PDA (varía según modelo).

# <span id="page-57-0"></span>**Entryware Dataport**

#### <span id="page-57-1"></span>**Formatos de exportación**

El software Dataport no dispone de funciones de exportación de datos a formatos no nativos.

#### <span id="page-57-2"></span>**Extensiones propias de archivo**

- .wbq identifica un archivo de cuestionario.
- .mpr identifica a los archivos con datos de respuestas.

## <span id="page-57-3"></span>**Capacidad de los cuestionarios**

El número de cuestionarios que puede descargar un Dataport, o la cantidad de datos de respuestas que puede recibir, sólo está limitado por las especificaciones del PC sobre el que corra.

#### <span id="page-57-4"></span>**Requerimientos mínimos**

- Microsoft® Windows® 95/98/ME/NT/2000 ó XP.
- Procesador tipo Pentium®.
- 16 MB de RAM, 20 MB de espacio en disco, CD-ROM de doble velocidad para el disco de instalación.
- Software Palm™ Desktop instalado (proporcionado con los PDA Palm OS).
- Puerto USB o serie para comunicación directa con el PDA (varía según modelo).

# <span id="page-57-5"></span>**Entryware Interviewer**

#### <span id="page-57-6"></span>**Formatos de exportación**

El software Interviewer no dispone de capacidades de exportación de datos. Los datos se transfieren a un Designer o un Dataport en formato propio de la aplicación.

## <span id="page-57-7"></span>**Capacidad de los cuestionarios**

El número de cuestionarios que puedan estar disponibles en un PDA en cada momento depende de la longitud del cuestionario, y está limitada exclusivamente por la memoria disponible en el PDA. Un PDA con 2MB puede almacenar decenas de cuestionarios típicos, y cientos de registros de respuesta. Se han creado y ejecutado en PDA cuestionarios con cientos de preguntas y miles de variables. El límite práctico superior a la longitud de un cuestionario es, en primer lugar, el aguante de los trabajadores de campo o los encuestados, y luego la memoria libre y la velocidad del PDA.

El número de respuestas para un cuestionario (esto es, el número de registros únicos) es de un máximo de aproximadamente 10 billones. Con entrevistas de unos cinco minutos de longitud, para llegar a este número de respuestas se necesitarían unos 400.000 años·hombre.

#### <span id="page-57-9"></span><span id="page-57-8"></span>**Espacio de almacenamiento de datos de respuesta**

Es posible estimar la cantidad de memoria necesaria para almacenar un registro completo de encuesta en el PDA. Para determinar los requerimientos de memoria, es necesario saber cuántas variables contiene cada cuestionario. Un registro completo contiene un valor para cada variable (incluso si no se utilizan todas las variables en el cuestionario). Cada variable requiere un promedio de 5 bytes de memoria. Las variables de Texto abierto son una excepción, y requieren un byte por carácter introducido (2 bytes para idiomas como japonés o chino). Antes de almacenar los datos, se crea un registro de cabecera para definir la lista de variables. Sólo es necesario una cabecera por cuestionario, independientemente del número de respuestas. El registro de cabecera necesita 8 bytes por variable.

## **Ejemplo de estimación de almacenamiento**

Cuestionario de 100 variables, con cinco de ellas respuestas de texto abierto:

Registro de cabecera: 100x8 = 800 bytes

Variables no textuales:  $95x5 = 475$  bytes/registro

Variables textuales: 5x50 = 250 bytes/registro (50 caracteres como promedio de las respuestas).

Con 1MB libre, sería posible almacenar 1445 respuestas para este cuestionario de 100 variables.

## <span id="page-58-0"></span>**Requerimientos mínimos del PDA**

- 2 MB RAM (El programa Entryware Interviewer v4.0 ocupa 164KB)
- Palm OS® 3.01 o superior

# **Glosario**

<span id="page-60-0"></span>

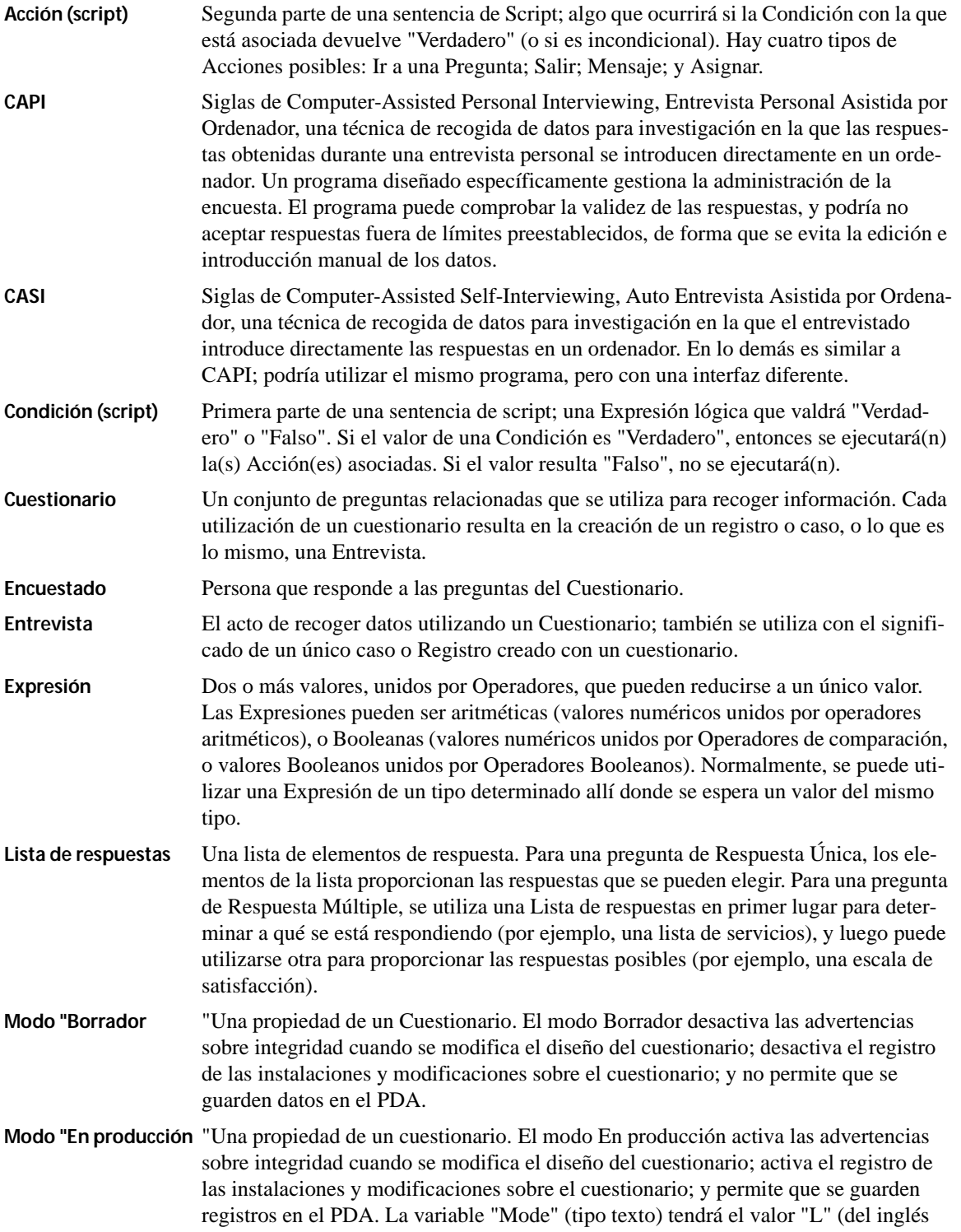

**C**

Live) en aquellos Registros recogidos mientras el cuestionario estaba en modo En producción.

- **Modo "Pre-test** "Una propiedad de un Cuestionario. El modo Pre-test activa las advertencias sobre integridad cuando se modifica el diseño del Cuestionario; permite el registro de las instalaciones y modificaciones sobre el Cuestionario; y permite que se guarden registros en el PDA. La variable "Mode" (tipo texto) tendrá el valor "P" en aquellos Registros recogidos mientras el Cuestionario estaba en modo En producción.
- **Modo del cuestionario**Una propiedad de un cuestionario que fija el nivel de las comprobaciones de integridad, el registro no de modificaciones e instalaciones, y la posibilidad de guardar datos de Entrevista. Ver Modo Borrador, Modo Pre-test, y Modo En producción.
- **Operador** Elemento de una Expresión que determina la forma en que se combinarán valores u otras Expresiones. Los Operadores aritméticos y de comparación deben utilizarse con valores numéricos, y los Operadores Voléanos deben utilizarse con Expresiones Booleanas.
- **Pregunta abierta** Una pregunta que no tiene elementos de respuesta entre los cuales pueda elegir el encuestado. La respuesta puede estar limitada a valores numéricos, o aceptar cualquier clase de texto
- **Pregunta cerrada** Una pregunta que proporciona una lista de elementos, entre los cuales el entrevistado tiene que elegir una respuesta. Una pregunta totalmente cerrada no acepta ninguna respuesta más que las que se encuentran en la lista de posibles respuestas.
- **Pregunta** Texto interrogativo junto a un tipo determinado de respuesta; podría estar asociada opcionalmente a un script. Una pregunta también puede mostrar texto explicativo sin una respuesta.
- **Registro** La información producida durante el uso de un Cuestionario cada vez, esto es, una única entrevista o caso.
- **Respuesta Múltiple** Un Tipo de Pregunta. La pregunta tiene una lista de respuestas, a cada uno de los cuales se le ha asignado una variable. El Encuestado puede elegir una o más elementos como respuesta a la pregunta.
- **Respuesta Única** Un Tipo de Pregunta. Una pregunta de este tipo sólo tiene asignada una variable, de modo que sólo puede almacenar el valor de una única respuesta.
- **Respuesta** La información recogida para una pregunta. Una respuesta consiste de un único Tipo de Respuesta en preguntas de Respuesta Única. En las preguntas de Respuesta Múltiple, la Respuesta incluye una lista de elementos (Lista de respuestas), y un Tipo de Respuesta que define la respuesta a cada elemento.
- **Script Ante-Pregunta** Un Script que se evalúa justo antes de que aparezca el texto de la pregunta.
- **Script Post-Pregunta** Un Script que se evalúa cuando el software pasa a la pregunta siguiente, antes de que se muestre otra pregunta en el PDA.
- **Script** La parte de una pregunta que lleva a cabo Acciones, como saltos entre preguntas o cálculos. Consiste en una o más Condiciones, cada una con una o más Acciones asociadas.
- **Tipo de Pregunta** Una característica de una pregunta que, junto al Tipo de Respuesta, determina cuántas variables se asignan la la pregunta, y cómo se mostrará en el PDA.
- **Tipo de Respuesta** Una característica de una pregunta que, junto al tipo de pregunta, determina cuántas variables se asignan a la pregunta; el tipo de respuesta que se permite; y cómo se mostrará la pregunta en el PDA. Entryware Designer tiene cuatro Tipos

de Respuesta predefinidos: Mensaje (sin respuesta), Texto libre, Numérica libre, y Sí/No. Un quinto tipo, Lista de respuestas, lo define el usuario.

# <span id="page-64-0"></span>**Información de contacto**

**D**

## **Techneos Systems Inc.**

302 - 788 Beatty Street Vancouver, British Columbia V6b 2M1 CANADA Phone: +1 604 435 6007 Fax: +1 604 435 6037 E-mail: info@techneos.com Web: <http://www.techneos.com/>

Puede obtener información en castellano, dirigiéndose a nuestro distribuidor:

**Trevenque Sistemas de Información, S.L.** Camino Bajo de Huétor, 148 Granada 18008 España Phone: +34 958 18 30 30 Fax: +34 958 13 44 02 E-mail: info.entryware@trevenque.es Web: <http://www.entryware.trevenque.es/>